**Interior Health** 

# Workforce Development Agreement REDCap Technical Guide

# How to Navigate REDCap

Version: 2.2

**Developed by:** WDA Project Lead, Data, Performance & Reporting, MHSU Network Population Health IMIT Systems Support **Developed:** May 7, 2021 **Revised:** May 3, 2022 **Endorsed by:** Manager, Data, Performance & Reporting, MHSU Network

## **Table of Contents**

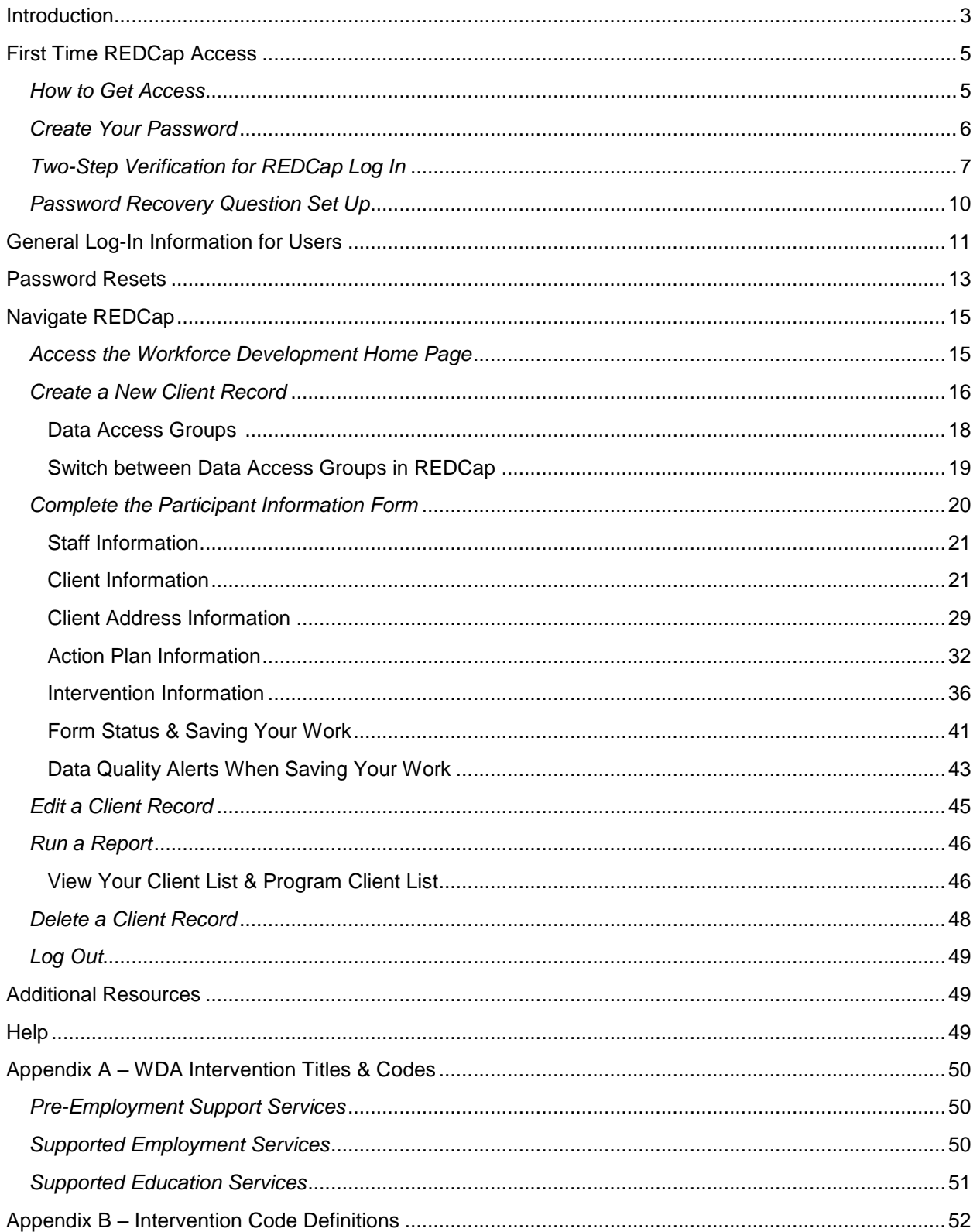

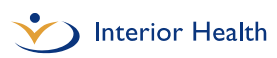

## <span id="page-2-0"></span>**Introduction**

REDCap is an online secure data collection tool for all Interior Health (IH) Mental Health and Substance Use (MHSU) staff and IH contracted services providing programs and supports to clients under the federal Workforce Development Agreement (WDA).

The WDA is a cost sharing agreement between the Government of Canada and the Province of BC. Under the WDA, the Government of Canada contributes a portion of the province's annual costs for pre-employment support services, supported employment services and supported education client services.

WDA program participants are individuals with moderate to severe mental health and/or substance use issues who want to improve their basic work habits, skills, and behaviours. Clients using these services aim to improve their employability, increase their sense of independence, and enhance their opportunities for community and social integration. Programming supports include basic social skill development, supported education and training programs, and opportunities to gain and maintain employment through ongoing individualized supports.

All IH MHSU staff and IH contracted services staff providing WDA services are required to report client-level data to the Government of Canada. WDA data elements reported in REDCap are pictured below.

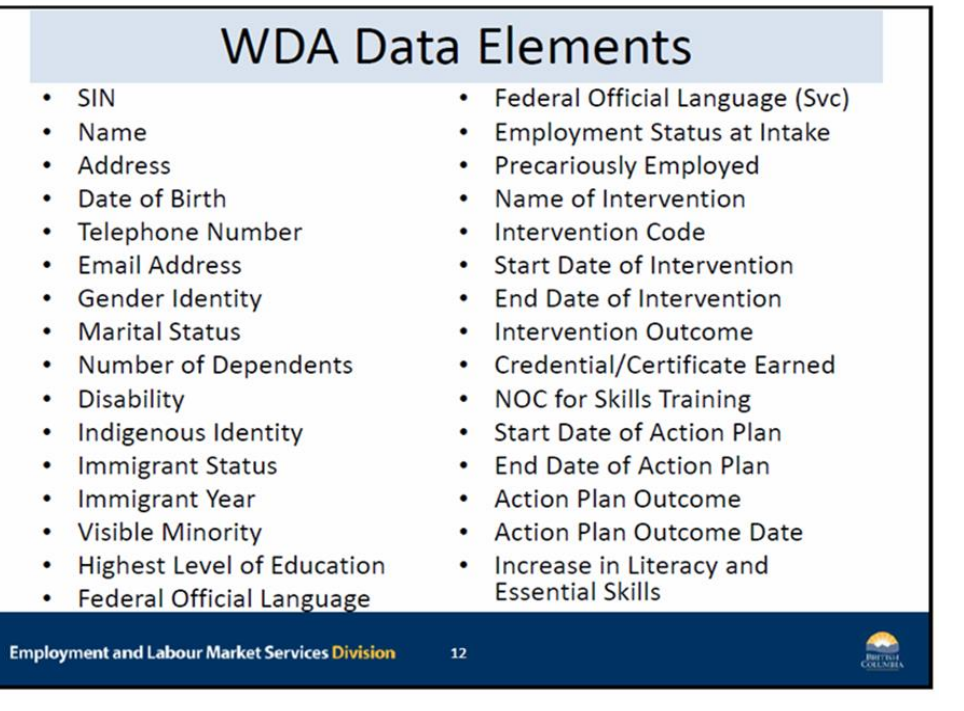

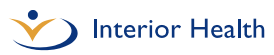

Data is pulled from REDCap by IH quarterly for submission to the provincial government. Data is submitted to the Government of Canada quarterly.

This technical guide outlines how to access, navigate and understand the data collected in REDCap for the WDA. For further information on the WDA and REDCap:

- **IH MHSU staff:** See the **MHSU Psychosocial Rehabilitation Toolkit** for further information.
- **Contracted service providers:** See the WDA [Resource Sheet](https://www.interiorhealth.ca/sites/default/files/PDFS/wda-and-redcap-resource-sheet.pdf) for further information.

See Appendix A for a list of the WDA categories (Intervention Types) and examples of services provided under each.

See Appendix B for Intervention Code definitions.

# <span id="page-4-0"></span>First Time REDCap Access

IH community MHSU Managers or Team Leads and IH contracted service provider Managers or Directors must submit REDCap access requests to the IH MHSU Network.

## <span id="page-4-1"></span>*How to Get Access*

To request REDCap access, provide your supervisor with the information listed below so they can forward the request to [WDA@interiorhealth.ca.](mailto:WDA@interiorhealth.ca)

#### **IH MHSU staff**:

- Employee last name
- Employee first name
- IH employee mnemonic
- Employee work email address
- Program name (e.g. Trail MHSU)
- Manager name
- Team Lead name

#### **Contracted service providers**:

- Employee last name
- Employee first name
- Employee work email address
- Service Name (e.g. CMHA)
- Town
- Program Name (e.g. Clubhouse)
- Program manager name and contact information (if it has changed)

Once access is granted users will receive an automatically generated email similar to the image below. This email contains your username. Usernames are automatically assigned.

- **IH MHSU staff:** Username is your IH mnemonic (example: test4).
- **Contracted service providers (NEW):** Username is your Firstname.Lastname (example: John.Smith).

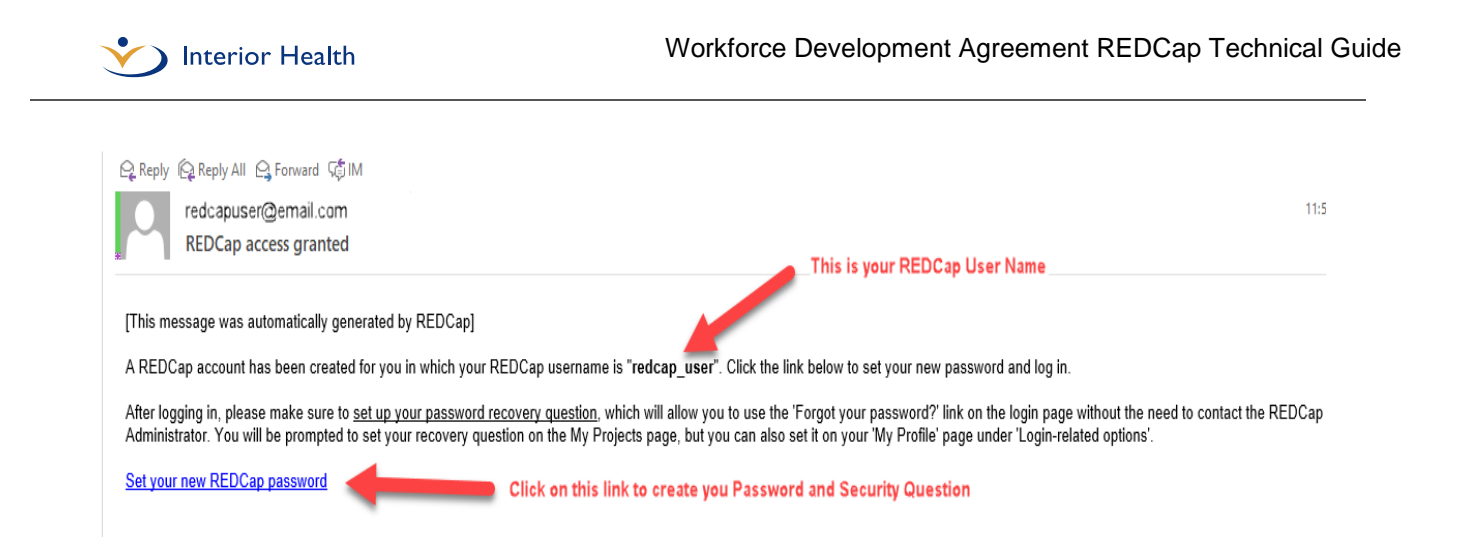

Can't find the automatically generated email in your inbox? Please check your junk e-mail folder before contacting [WDA@interiorhealth.ca](mailto:WDA@interiorhealth.ca) for assistance.

## <span id="page-5-0"></span>*Create Your Password*

Click on the link in the automatically generated email to set up your password. See above image for where the link will appear in the automatically generated email. When you click on the link, you will land on the **Set Your Password** page, similar to the image below.

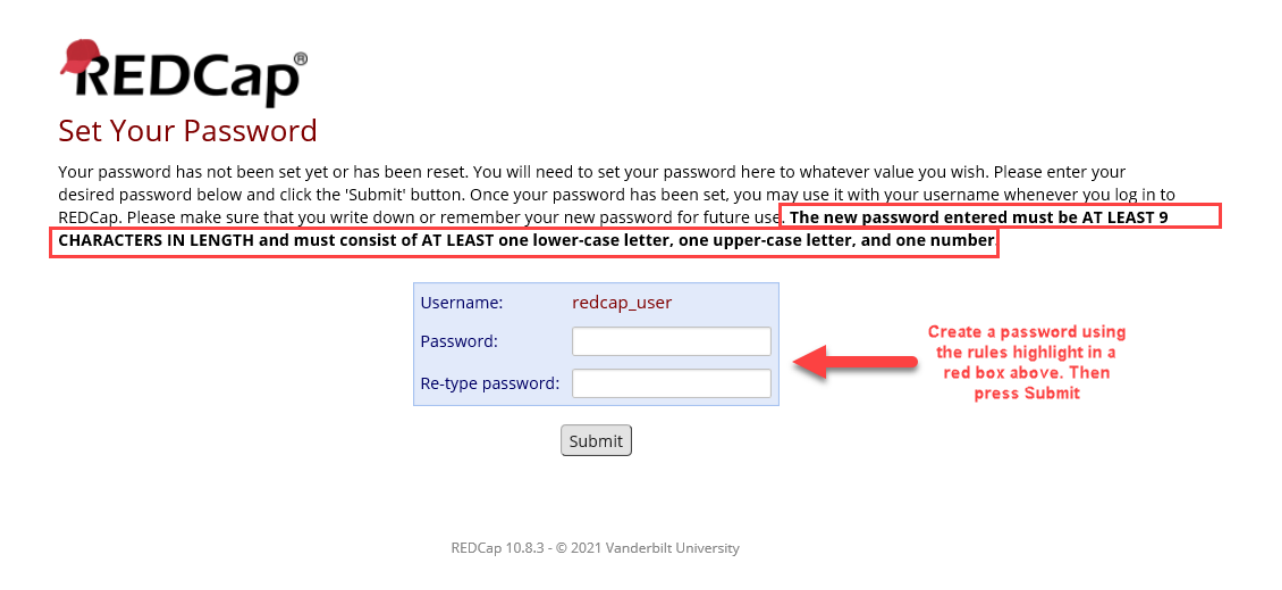

**Note:** Your password must be at least 9 characters in length and must consist of at least one lower-case letter, one upper-case letter and one number.

You will be asked to enter your password and then re-type the same password. Then click the '**Submit**' button.

## <span id="page-6-0"></span>*Two-Step Verification for REDCap Log In*

After clicking '**Submit**', you will see the **Two-step verification for REDCap login** screen, pictured below. Click on the radio button to have a single-use verification code sent to your work email address.

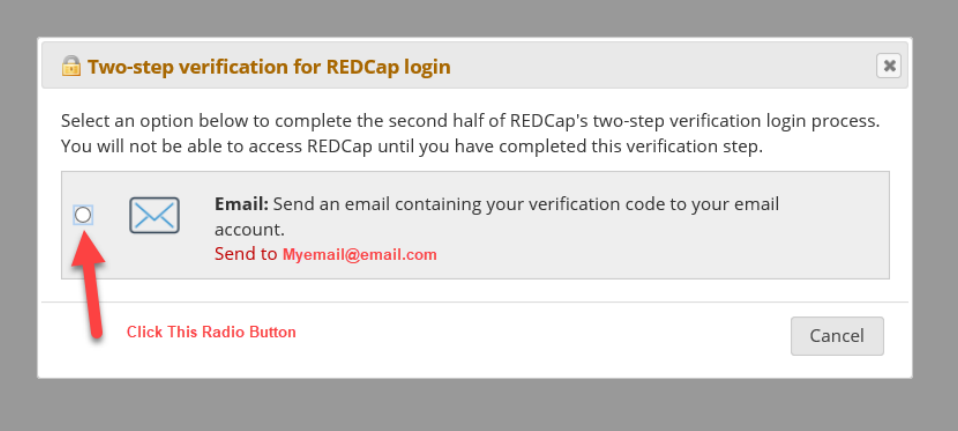

You will then see the screen below.

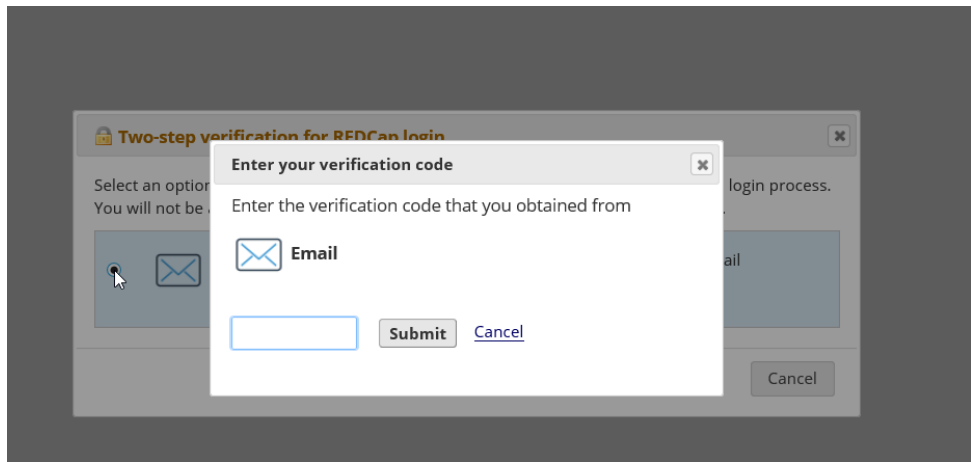

To find your verification code, go to your email inbox. The email containing your verification code will look similar to the email pictured below. If the email containing your verification code is not in your inbox, check your junk email folder. Enter the verification code in the email you receive.

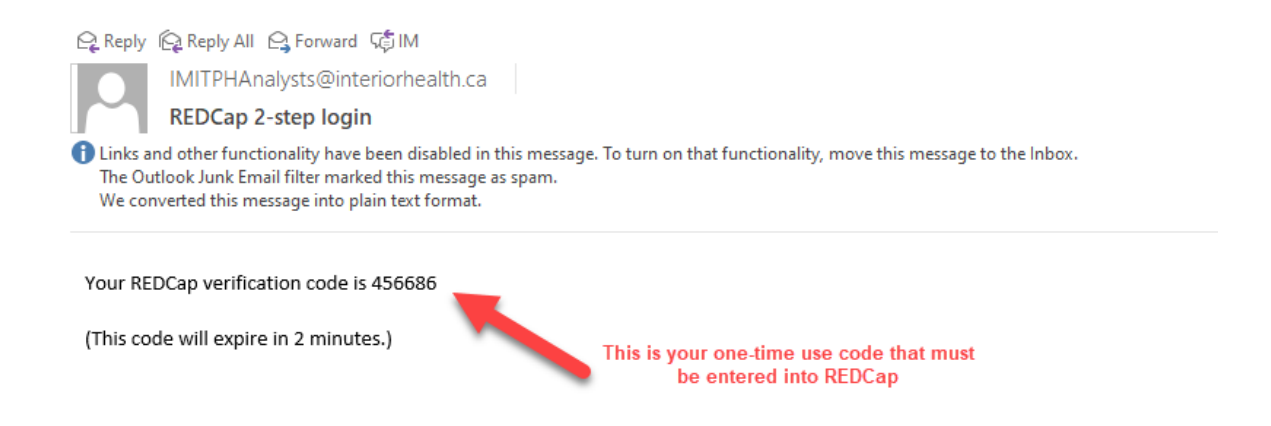

Now enter your single use code into REDCap as pictured below and press the '**Submit**' button. You should see a green **Success** message like the one below.

If you do not see the **Success** message, check the code in your email inbox and enter it again.

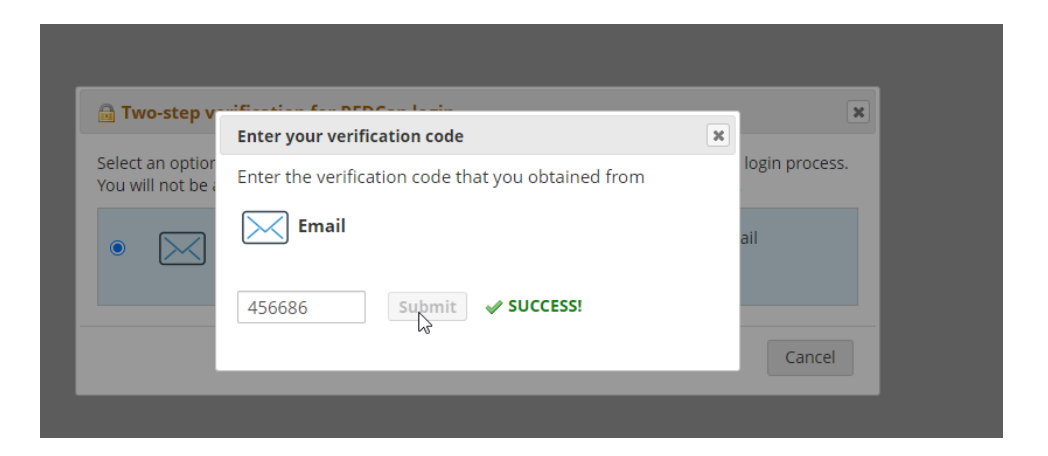

**Note:** You only have two minutes from the time you get the REDCap verification code email to enter the single-use verification code into REDCap.

If you enter the wrong code or if you enter it more than two minutes after you receive the email with the verification code, you will see the message pictured below.

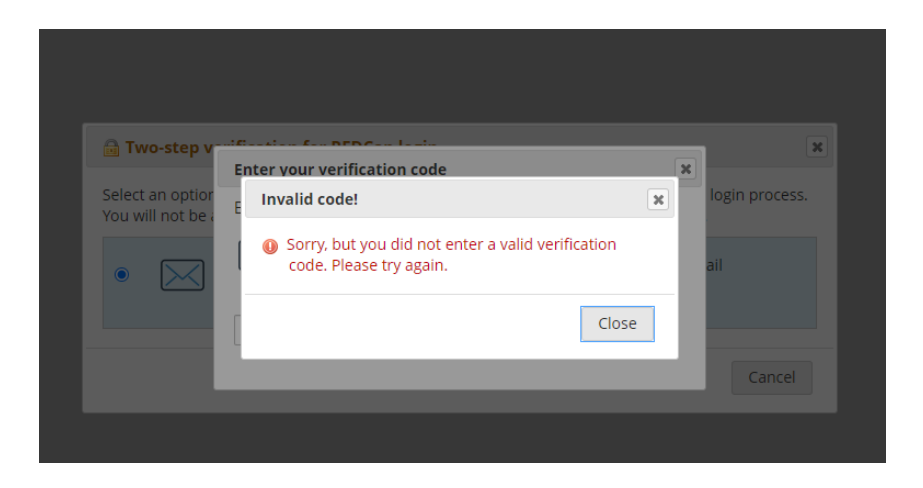

If you entered the wrong code and see the image above, click on '**Close**' and repeat the steps above.

If more than two minutes has passed since you received the REDCap 2-step verification code, click '**Close**', pictured above, and then click '**Cancel**', pictured below.

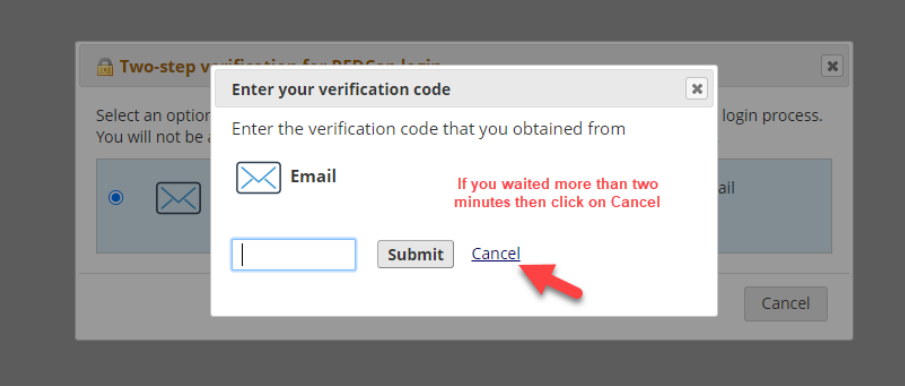

Now click on the radio button again (pictured below) and REDCap will send you a new verification code. You cannot use codes more than once or if the two-minute time limit has expired.

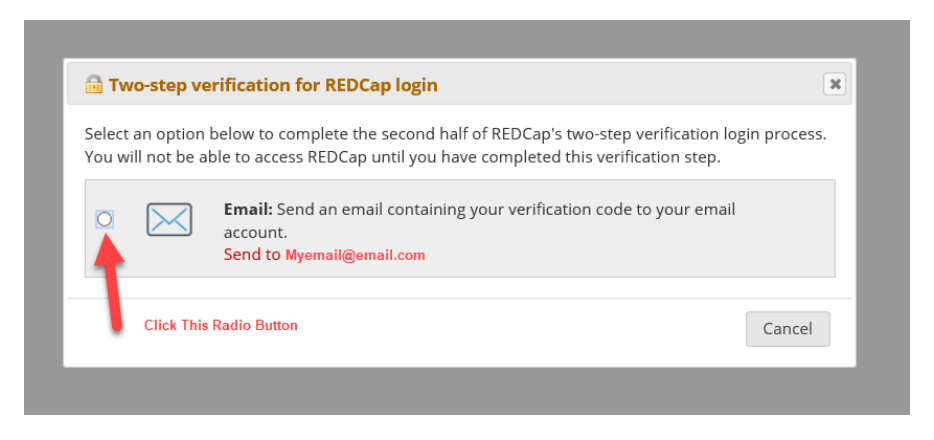

Repeat the steps above to complete this process and log in to REDCap.

## <span id="page-9-0"></span>*Password Recovery Question Set Up*

After you have successfully logged in you will see the home page below. Click on the link called '**My Projects**'.

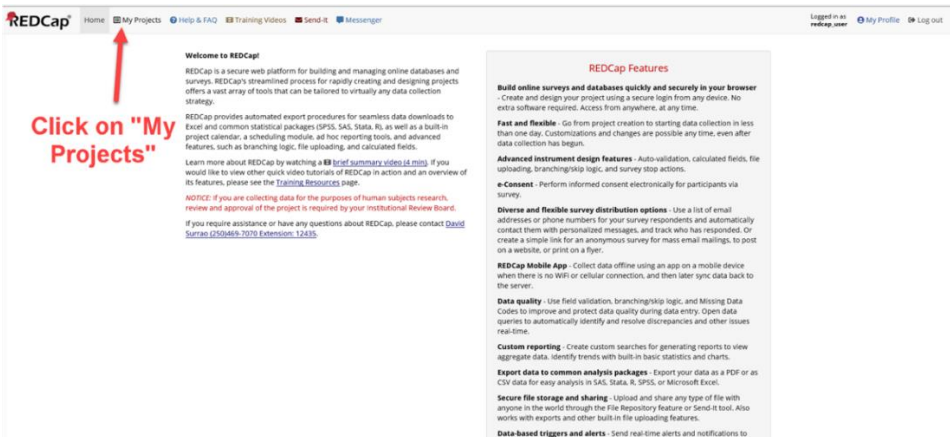

You will now see the **Set Up Password Recovery Question** screen. This screen allows you to create your password recovery question. To set up your password recovery question:

- 1. Select a question from the drop-down menu.
- 2. Type an answer to the question you selected.
- 3. Enter your email address.
- 4. Click '**Save**'.

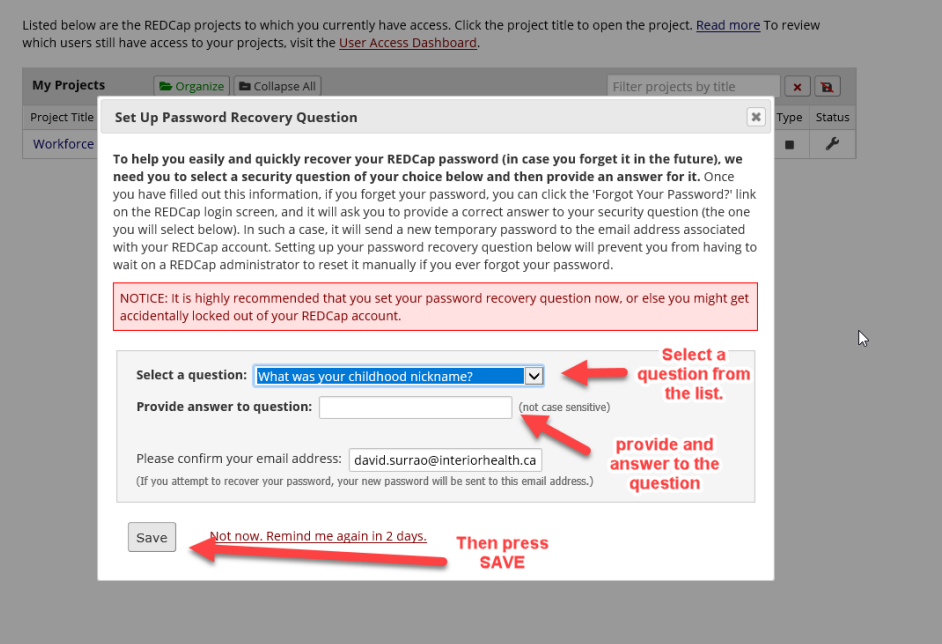

You are now set up in REDCap and can begin reporting.

## <span id="page-10-0"></span>General Log-In Information for Users

Once you have followed the steps above and are set up in REDCap, log in to REDCap by opening a Web Browser and typing <https://redcap.interiorhealth.ca/redcap/> in the URL at the top of the page. Google Chrome is recommended.

You will now see the REDCap Log In page pictured below. Enter your username and password, then click '**Log In**'.

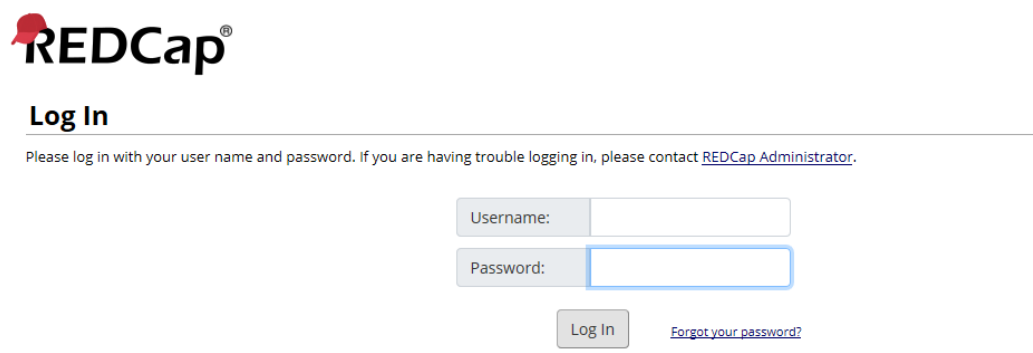

You will then see the **Two-step verification for REDCap login** screen, pictured below. Click on the radio button and a single-use verification code will be sent to your email address.

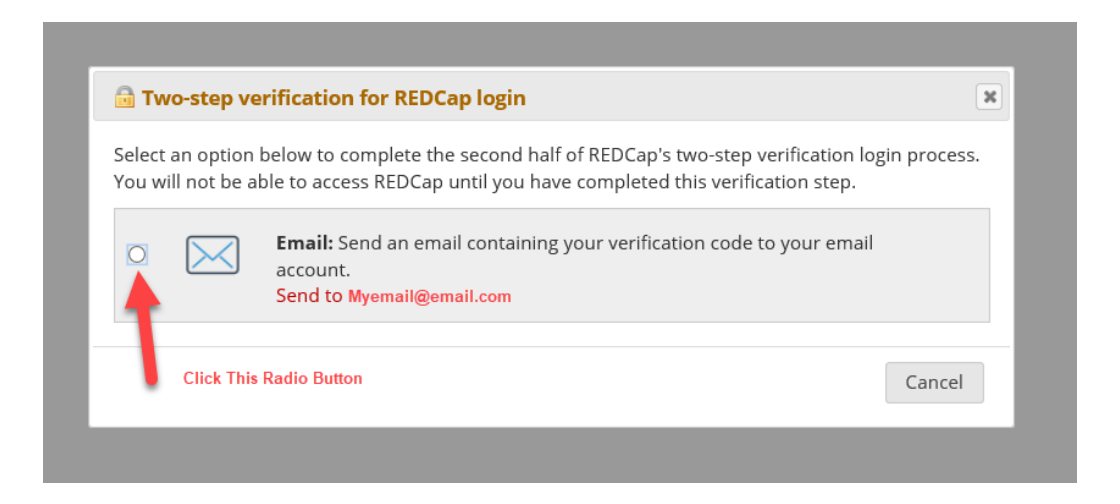

Enter the verification code sent to you in the **Enter your verification code** field, similar to the image below.

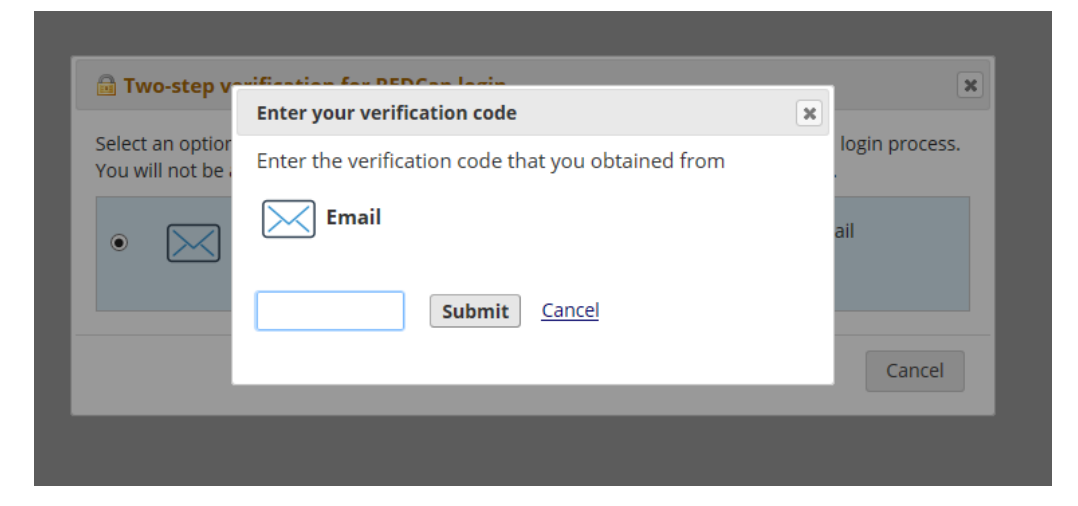

Click '**Submit**', pictured above, to navigate to the REDCap home page.

**Note**: For security purposes, you will be asked to enter a single-use verification code every time you log in to REDCap.

This will bring you to the REDCap home page, pictured below. Click on the link '**My Projects**'.

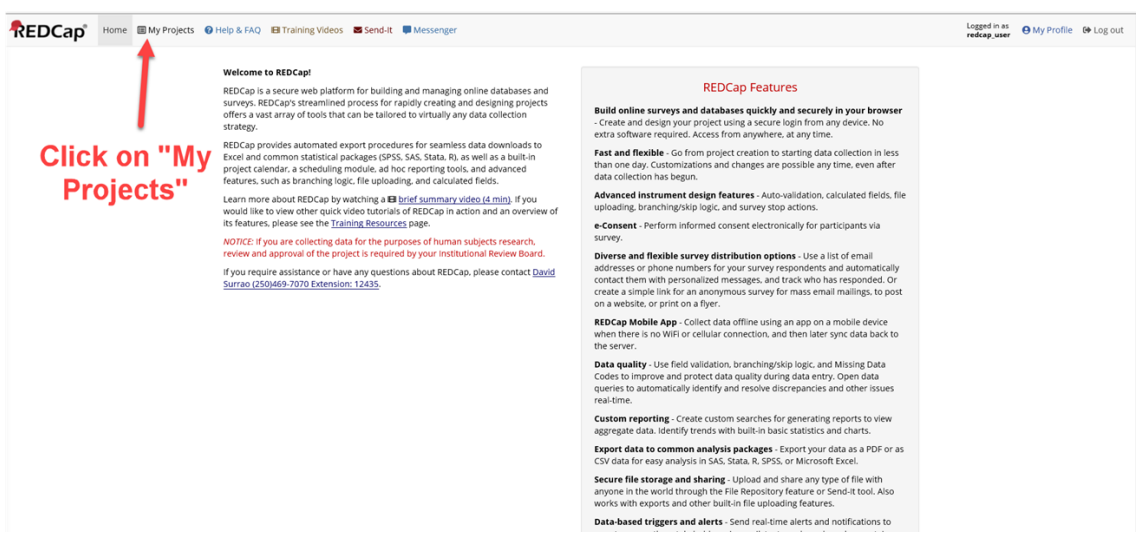

Click on the link '**Workforce Development**' to get to the **Workforce Development Project Home** page.

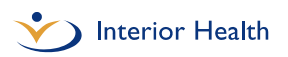

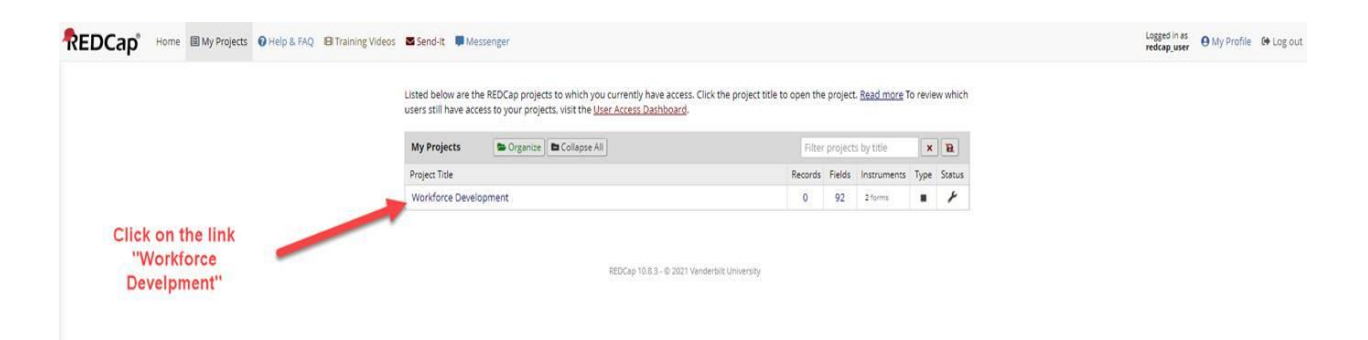

You will now be on the **Workforce Development Project Home** page, similar to the image below, and can access your client records and your client list by following the steps outlined in this guide.

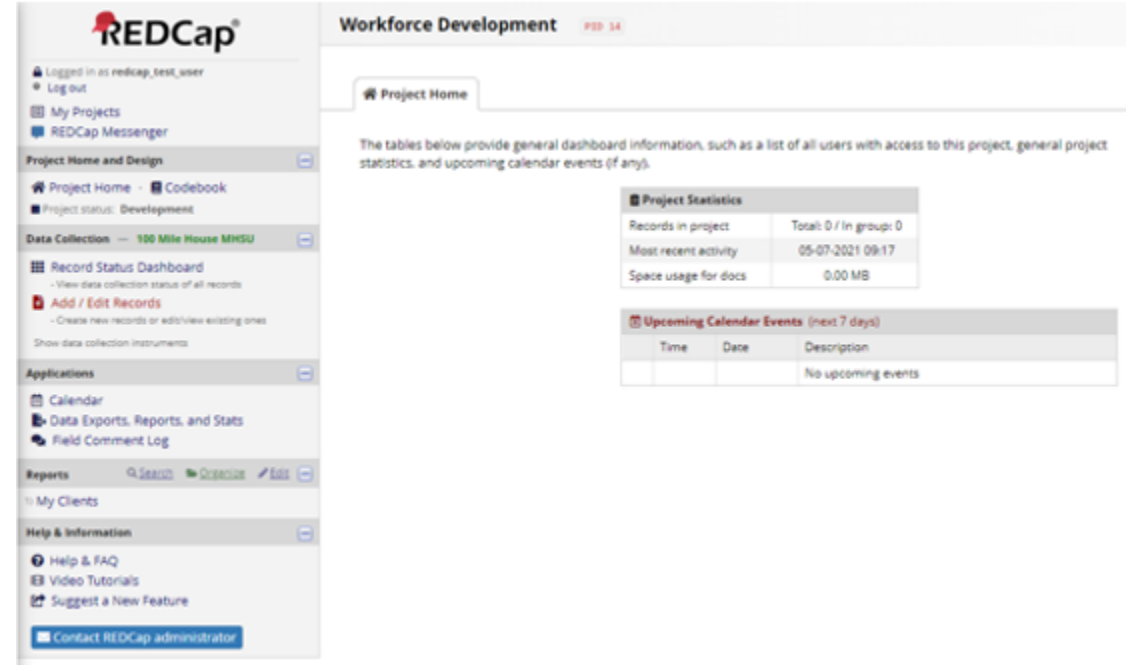

## <span id="page-12-0"></span>Password Resets

Forgot your password? Click on the '**Forgot your password**' link on the main REDCap log in page, similar to the image below.

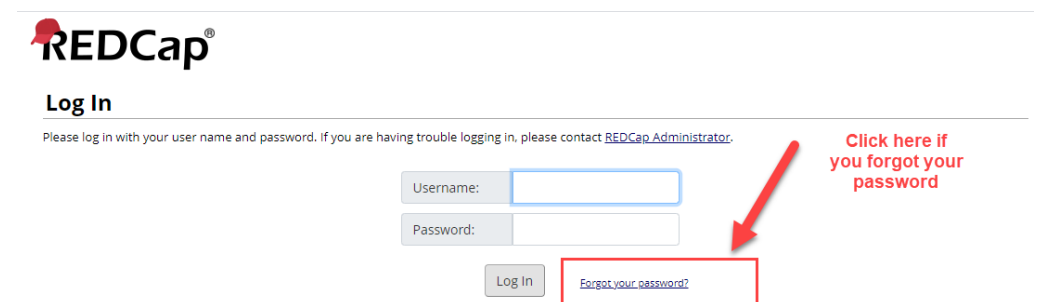

You will then see the screen below. Enter your REDCap username and click '**Verify Username**'.

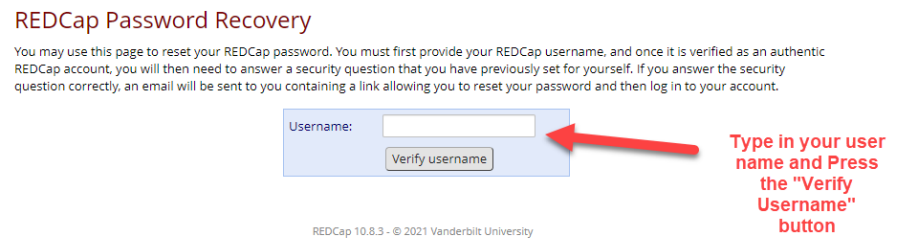

Next, go to your email inbox. You will receive an email similar to the one below with a link to reset your password. If the email containing the link to reset your password is not in your inbox, check your junk e-mail folder.

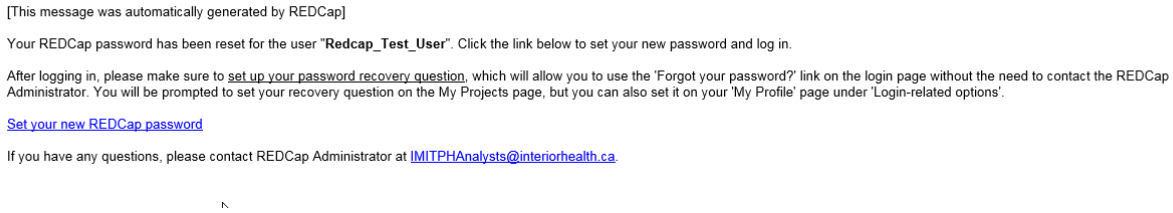

Click on the link called '**Set your new REDCap password**'. You will now see the screen below. Enter your new password in the password field, retype your password in the next field and then press '**Submit**'.

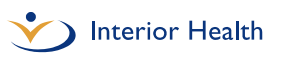

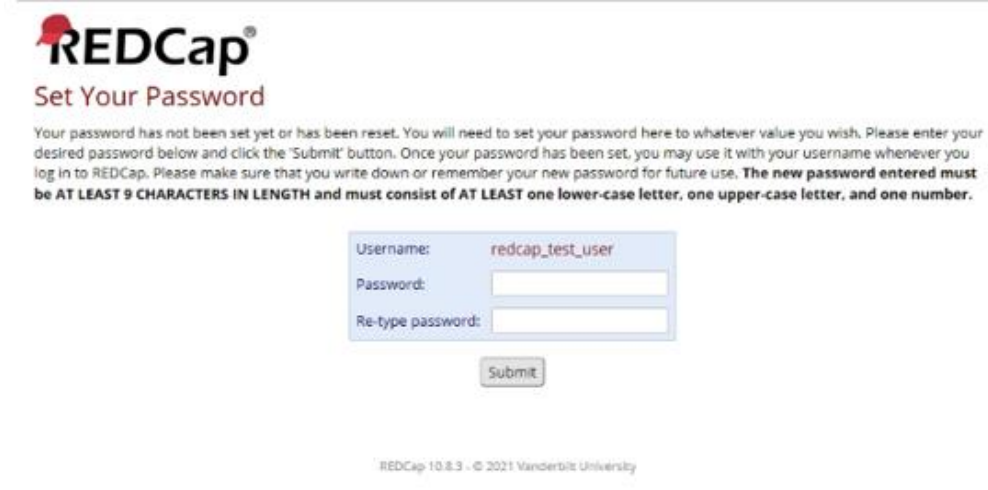

<span id="page-14-0"></span>You will be prompted to start the two-step verification process again.

## <span id="page-14-1"></span>Navigate REDCap *Access the Workforce Development Home Page*

The REDCap **My Projects** home screen looks similar to the image below. Click on the link '**Workforce Development**' to get to the **Workforce Development Project Home** page.

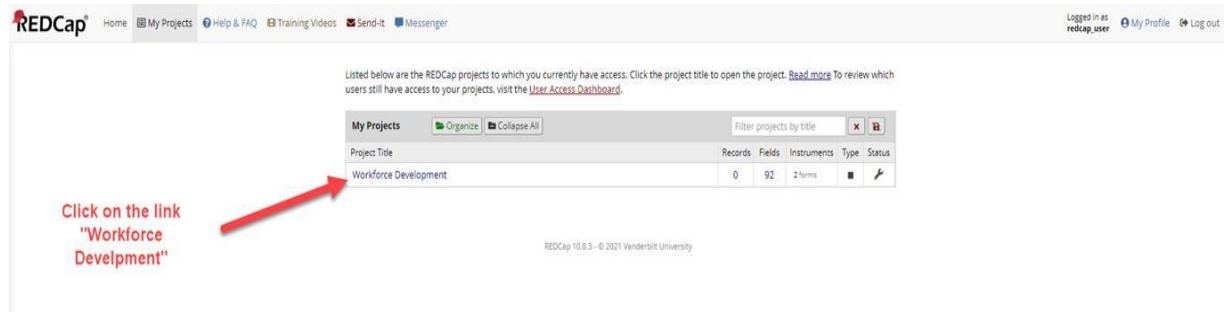

You will now see the **Workforce Development Project Home** page, similar to the image below. Here you can access your client records and your client list.

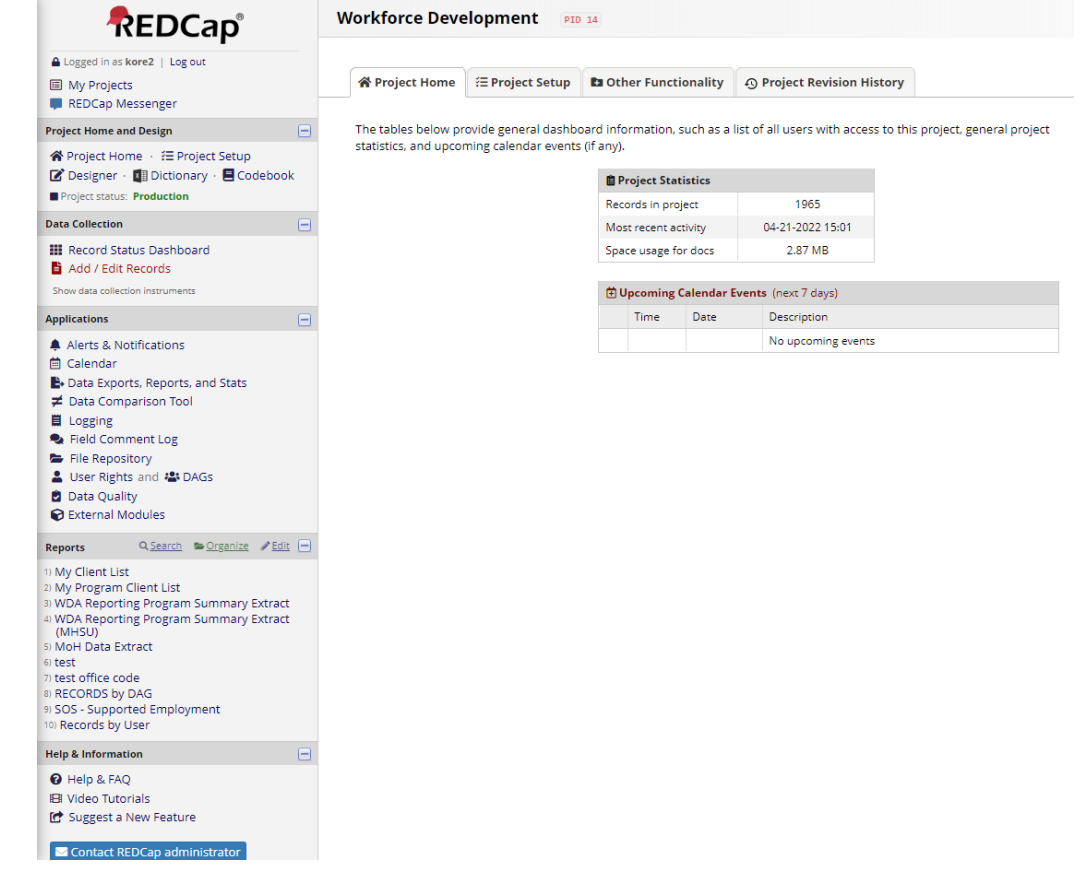

## <span id="page-15-0"></span>*Create a New Client Record*

To create a new client record, click '**Add/Edit Records**' on the left hand side of the **Workforce Development Project Home** page pictured below.

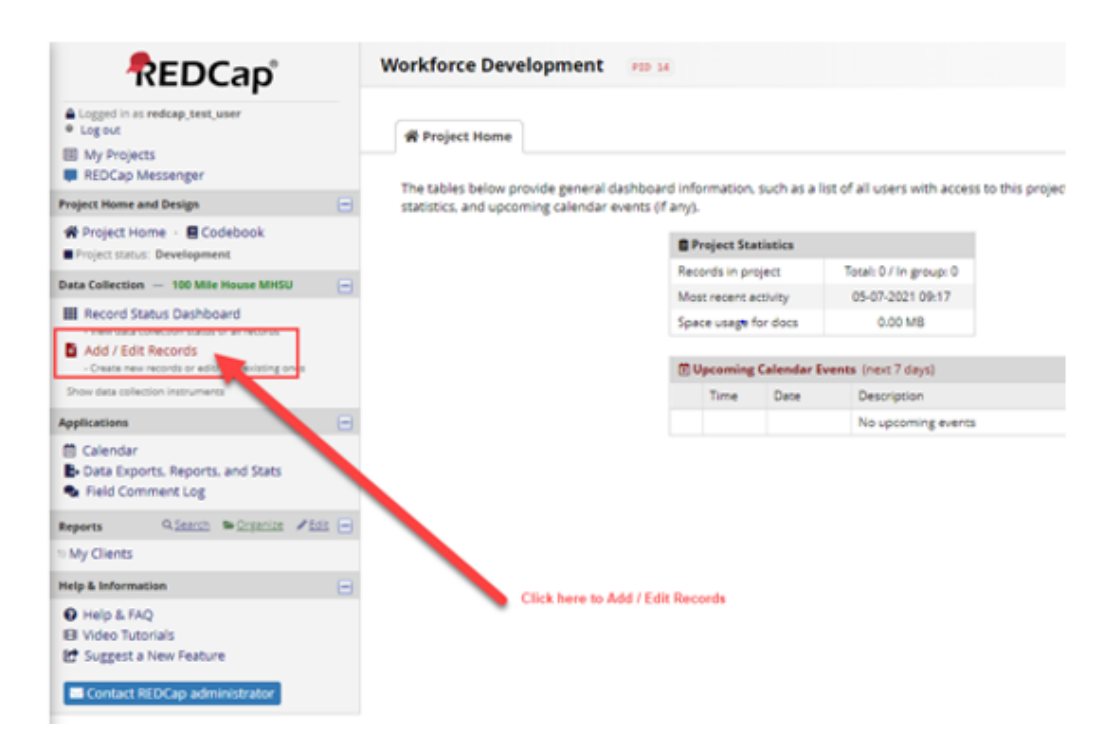

This will take you to the **Workforce Development Add/Edit Records** page pictured below. Create new records and search for existing client records on this page. How to search for an existing client record is outlined later in this guide.

To add a new client record, click on the green '**Add new record**' button pictured below.

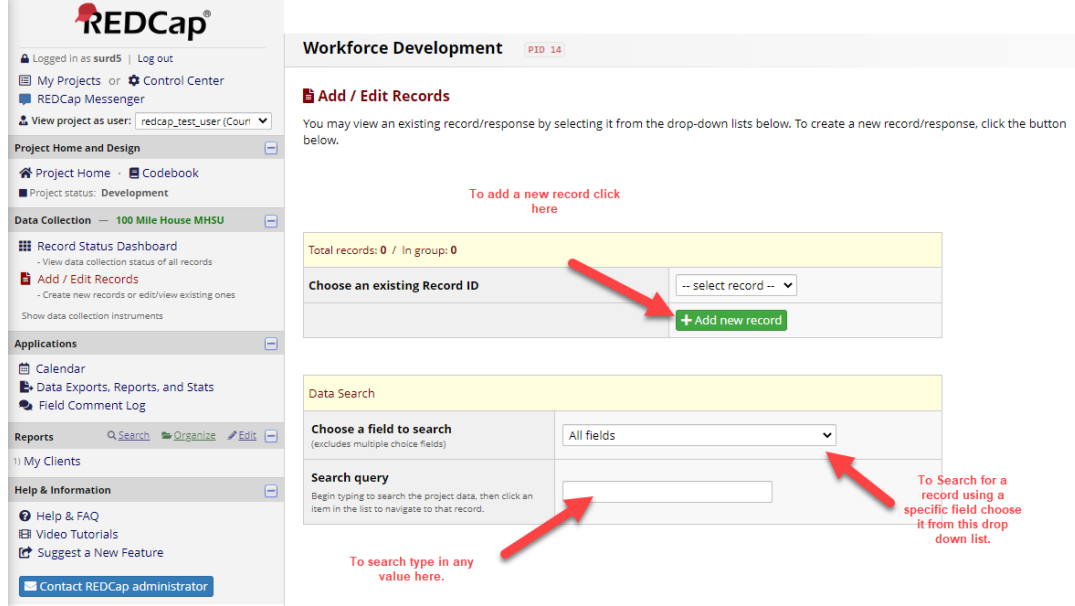

This will bring you to a new **Participant Information** form page, pictured below. You are now ready to enter client data.

#### **Participant Information**

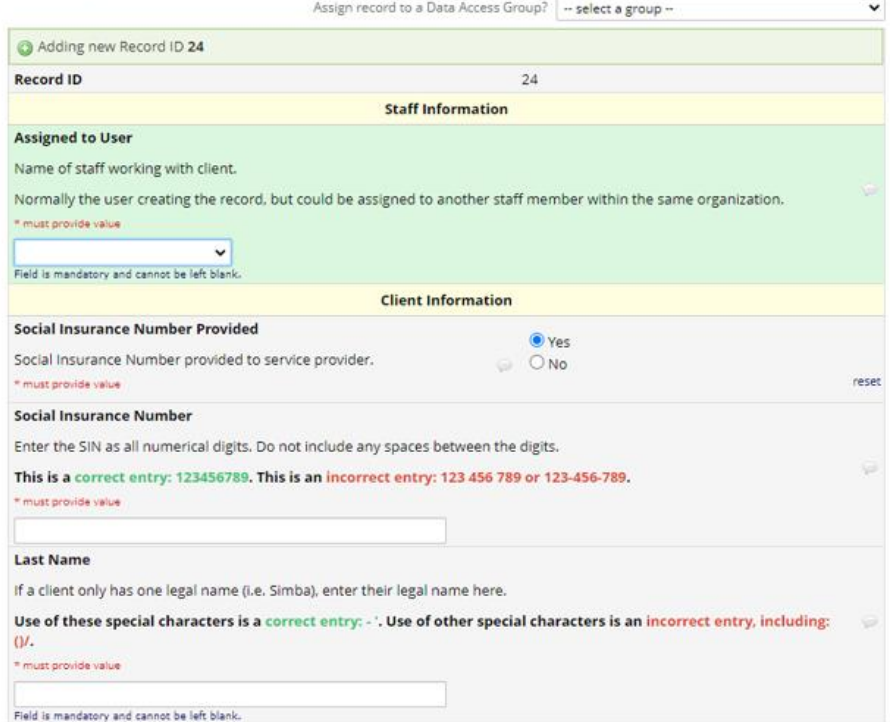

#### <span id="page-17-0"></span>Data Access Groups

REDCap users are assigned to a Data Access Group (DAG) when they get their REDCap access. DAGs are program specific (i.e. CMHA Kamloops is a DAG, Cranbrook MHSU is a DAG). Only the staff assigned to a DAG can see the client records created for that DAG; staff in one DAG cannot see client information entered by staff in another DAG.

The DAG is displayed at the top of the Participant Information form, circled below.

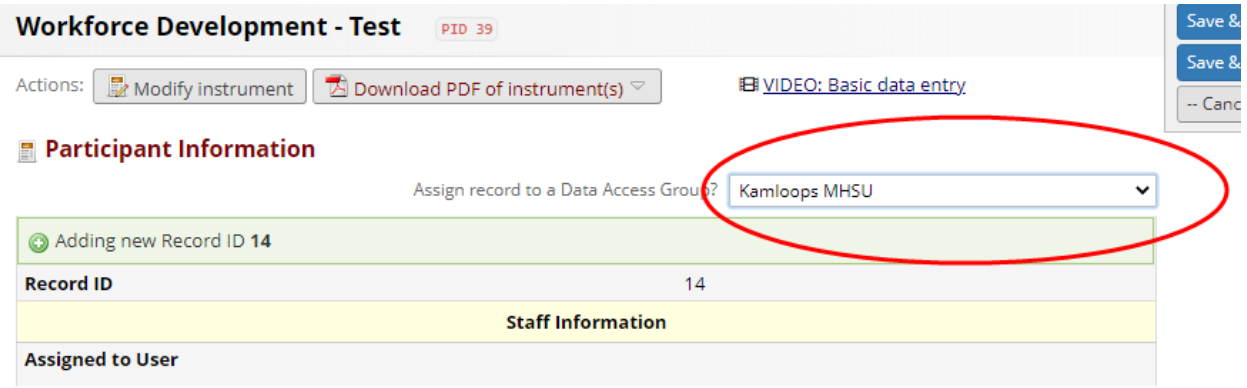

### <span id="page-18-0"></span>Switch between Data Access Groups in REDCap

Some MHSU staff provide WDA services to clients in MHSU programs in two different towns. These staff are assigned to two DAGs, one for each of the programs they see clients for, so they can create client records under the correct program. If you provide client services under one program only (e.g. Kamloops MHSU or Kelowna MHSU) this switching DAGs section does not apply to you.

Confirm what DAG you are in before you create a new client record. You cannot switch DAGs from the **Participant Information** form page. Click '**Add/Edit Records**' on the left hand navigation pane, circled below.

You will see a blue banner at the top of the **Workforce Development Add/Edit Records** page, pictured below. Click the '**Switch**' button.

If you cannot see the blue banner showing the DAG you are currently in, it means you do not have access to more than one DAG.

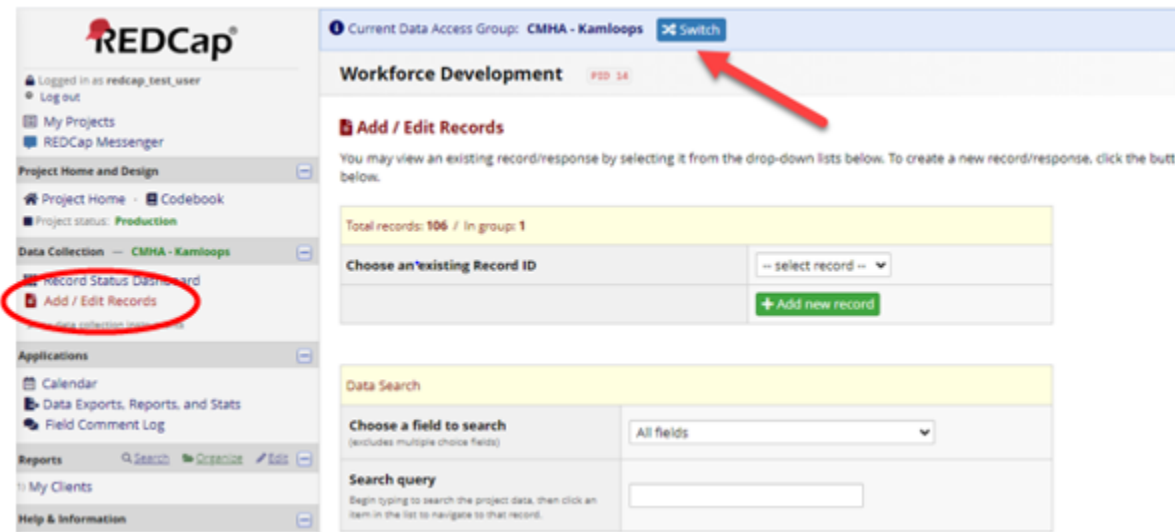

You will now see the pop up pictured below. Select the DAG you want to create a new record under from the drop down menu and click '**Switch**'. Only the DAGs you have access to will be visible.

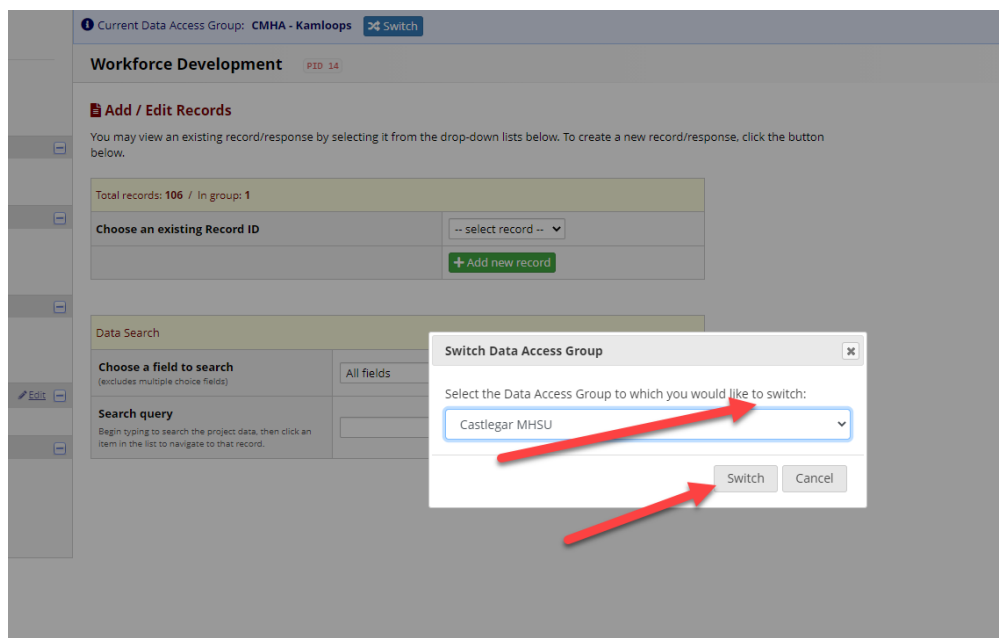

You should see the confirmation image below confirming what DAG you successfully switched to. Click '**OK**'. You can now create new client records under that DAG.

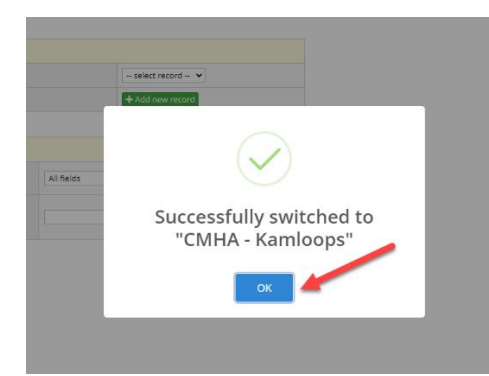

## <span id="page-19-0"></span>*Complete the Participant Information Form*

The Participant Information form is now broken down into six sections:

- 1. Staff Information
- 2. Client Information
- 3. Address Information
- 4. Action Plan Information
- 5. **UPDATED:** Intervention Information
- 6. Form Status and Saving your work

### <span id="page-20-0"></span>Staff Information

The new **Assigned to User** field identifies the REDCap user providing WDA services to the client and/or who is responsible for maintaining the client record. Select your IH mnemonic (IH staff only) or work email address (contracted service providers only) from the drop-down menu pictured below. **This field must be completed.**

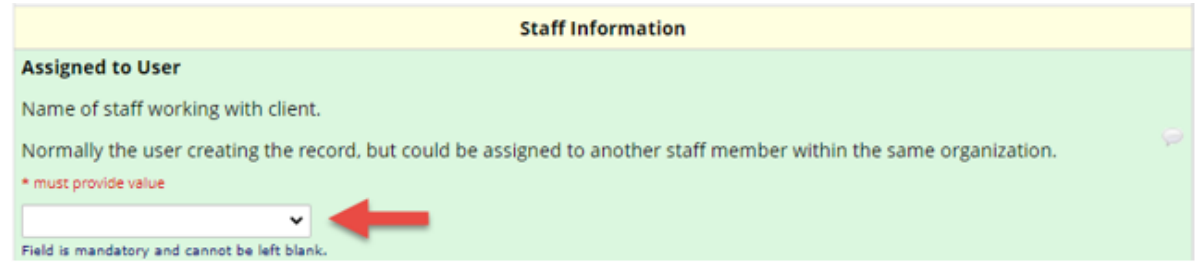

The drop-down menu is prepopulated according to the DAG the REDCap user is assigned to.

**Example:** Your program and DAG is CMHA Kamloops. Users listed in the drop down menu are those assigned to the CMHA Kamloops DAG.

#### <span id="page-20-1"></span>Client Information

Enter Client Information as requested in the Participant Information form fields pictured below.

**Note:** The Client Information section of the Participant Information form now contains hidden, conditional fields that are not visible until other fields are completed. Read and follow the instructions and correct entry format examples on the Participant Information form in REDCap as these instructions have changed. Any client records containing errors cannot be submitted for mandatory provincial and federal reporting.

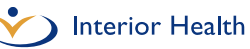

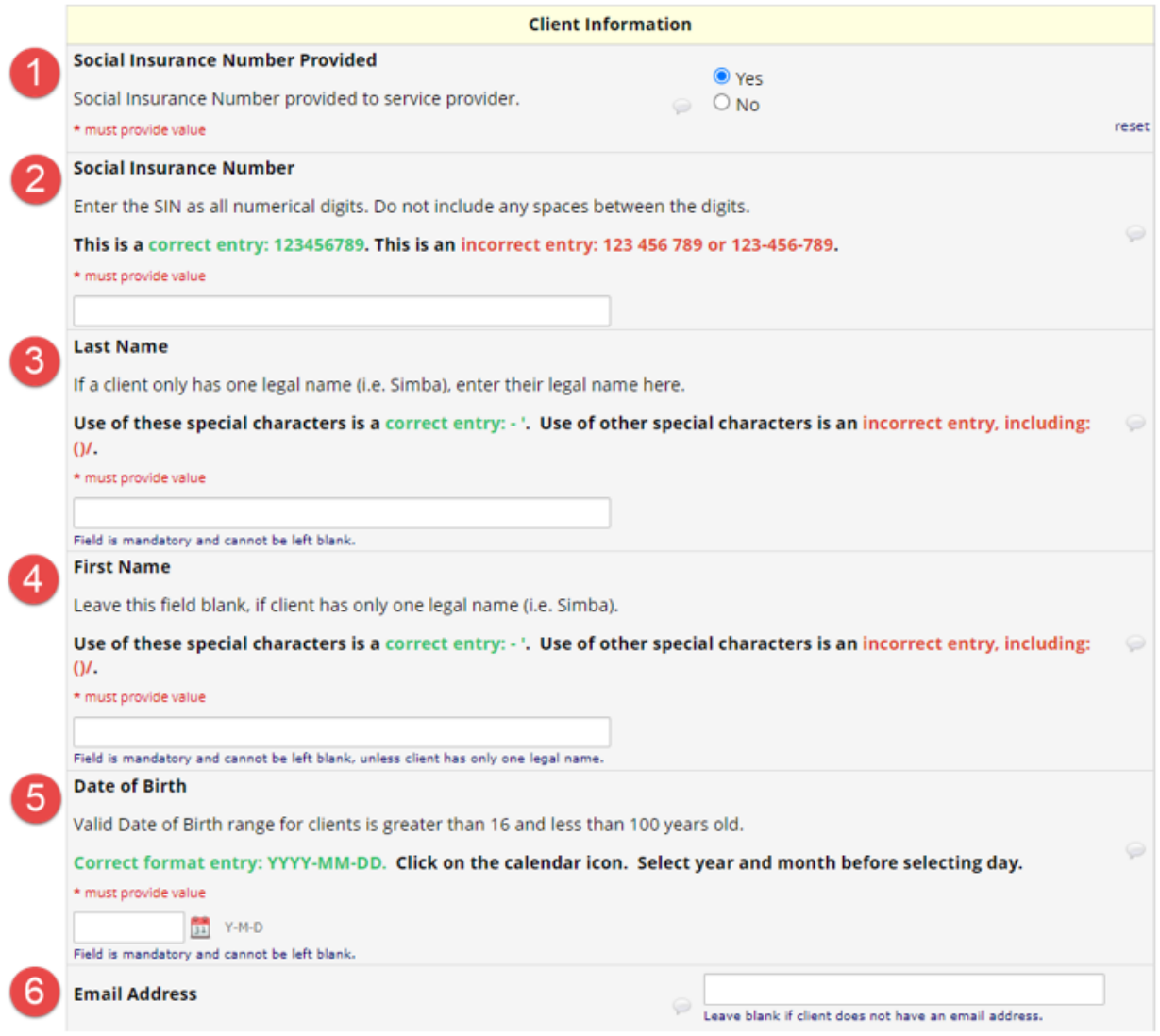

An explanation of the fields pictured above are provided here. See the Reference Sheet for Correcting REDCap Errors on the [MHSU Psychosocial Rehabilitation Toolkit](http://insidenet.interiorhealth.ca/Clinical/MHA/Pages/MHSUPsychosocialRehabToolkit.aspx) (IH MHSU) and the [WDA & REDCap Resource Sheet](https://www.interiorhealth.ca/sites/default/files/PDFS/wda-and-redcap-resource-sheet.pdf) (contracted service providers) for more information.

- **1 NEW: Social Insurance Number Provided** (Mandatory)
- Client's Social Insurance Number shared with provider.
- Must be completed.
- Select the 'Yes' radio button if the client is willing to provide their SIN for reporting purposes.
- Select the 'No' radio button if the client is not willing to provide their SIN.
- No longer need to enter default value if client chooses not to report or if client doesn't have a SIN.
- **2 Social Insurance Number** (Conditional) Client's Social Insurance Number. • Must be completed if 'Yes' is selected for **Social Insurance Number Provided**. • Field will be hidden if 'No' is selected for **Social Insurance Number Provided**. • Correct format: 9 numeric digits only, no spaces. • Correct entry: 123456789 • Incorrect entries: 123 456 789 or 123-456-789 or 999999999123456789 **3 Last Name** (Mandatory) Client's legal last name. • Must be completed. • If client has only one legal name (i.e. Simba), enter single legal name in the **Last Name** field. • Correct format: Alphabetical characters plus special characters below in green. • Correct special characters: – ' • Correct entries: Jones-Smith, O'Reilly • Incorrect special characters: ()/, • Incorrect entry: Robert (Bob) **4 First Name** (Mandatory) Client's legal first name. • Must be completed. • Leave this field blank if client has only one legal name (i.e. Simba) • Enter single legal name in **Last Name** field if applicable. • No longer need to enter default value if client has one legal name. **5 Date of Birth** (Mandatory) Client's date of birth. • Must be completed. • Correct format: YYYY-MM-DD • Click on the calendar icon and select year and month before selecting day. • Clients must be over 16 and under 100 years of age. **6 Email Address** (Optional) Client's email address. • Leave blank if client does not have an email address or chooses not to report.
	- Incorrect entry: No email address or N/A or None or No email

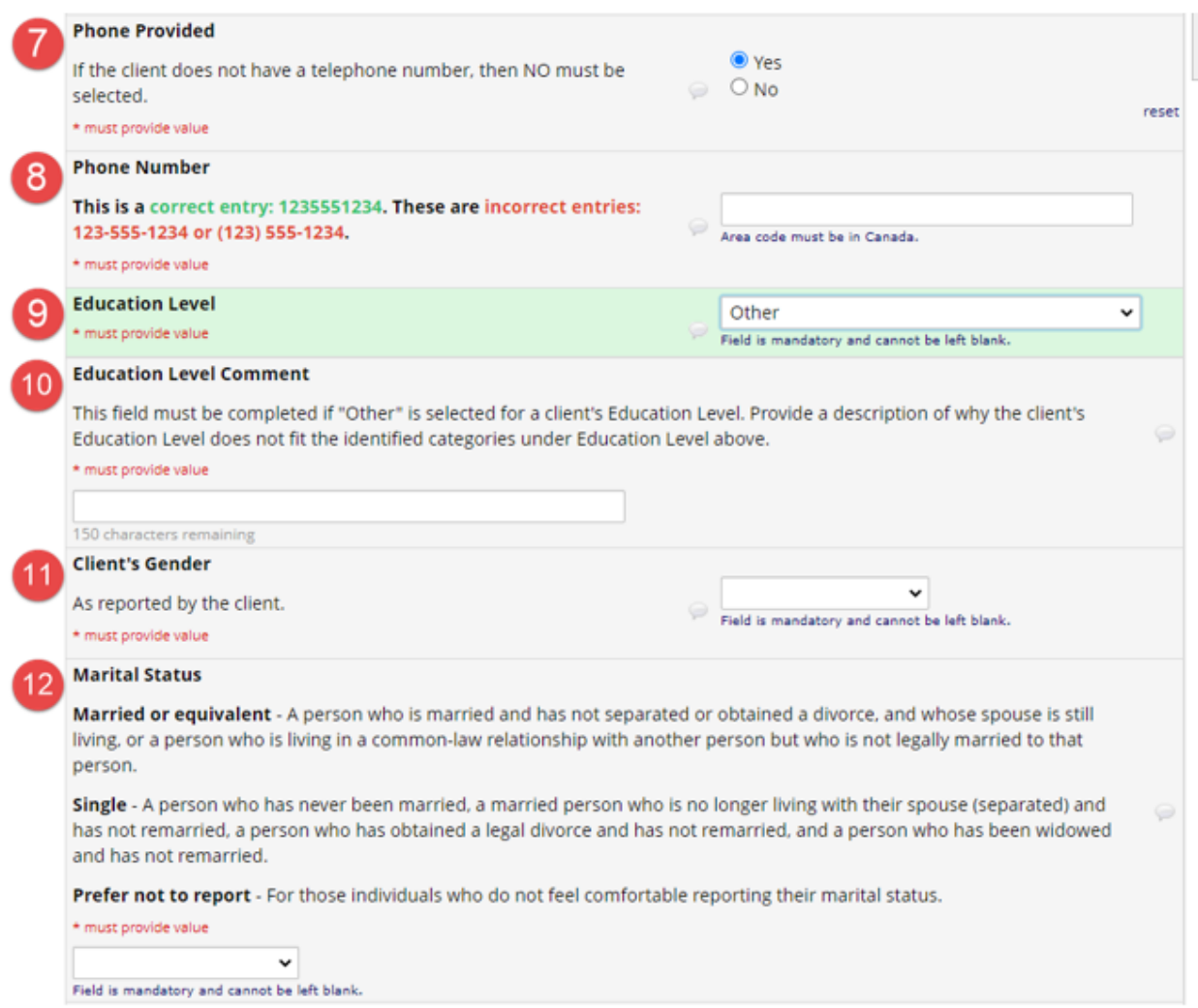

An explanation of the fields pictured above are provided here. See the Reference Sheet for Correcting REDCap Errors on the [MHSU Psychosocial Rehabilitation Toolkit](http://insidenet.interiorhealth.ca/Clinical/MHA/Pages/MHSUPsychosocialRehabToolkit.aspx) (IH MHSU) and the [WDA & REDCap Resource Sheet](https://www.interiorhealth.ca/sites/default/files/PDFS/wda-and-redcap-resource-sheet.pdf) (contracted service providers) for more information.

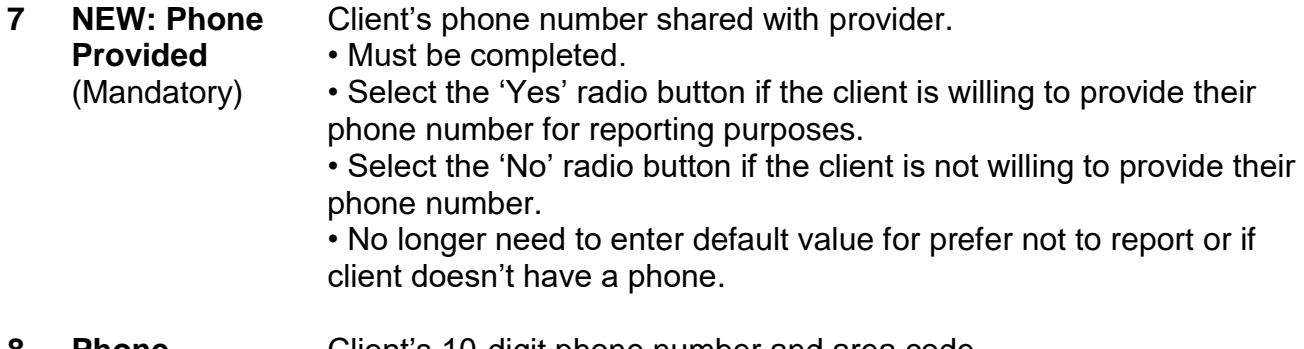

- **8 Phone Number** Client's 10-digit phone number and area code. • Required if 'Yes' is selected for **Phone Provided.**
	- (Conditional) • Field will be hidden if 'No' is selected for **Phone Provided**.

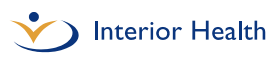

- Correct format: 10 numeric digits only, no spaces.
- Area code must be in Canada.
- Correct entry: 1235551234
- Incorrect entries: 123-555-1234 or (123) 555-1234 or 1235551234No Telephone
- **9 Education Level** (Mandatory) Select the highest level of education completed by the client prior to participating in the service from the drop-down menu.
	- Must be completed.

• Must complete **Education Level Comment** field ONLY if 'Other' option is selected in this field.

**10 Education Level** Provide a description of the client's Education Level here if it does not fit the identified categories under **Education Level** above.

**Comment** (Conditional)

- Field will appear only if 'Other' is selected for **Education Level**. • Must be completed if 'Other' is selected for **Education Level**.
- 150 character limit.
- Correct format: Alphabetical and numeric digits only.
- **11 Client's Gender** Select 'Male', 'Female', 'Other' or 'Prefer not to report' from the dropdown menu. • Must be completed.

(Mandatory)

• Gender option 'Unspecified' replaced with 'Other'.

• 'Other' should be used when a client identifies as other or not in agreement that there are just two genders and who exist outside of the gender binary.

• **NOTE**: The Ministry of Health's reporting system is not built to accept additional gender options.

- **12 Marital Status** (Mandatory) Select 'Married or equivalent', 'Single' or 'Prefer not to report' from the drop-down menu.
	- Must be completed.

• Married or equivalent refers to a person who is married and has not separated or obtained a divorce, and whose spouse is still living or a person who is living in a common-law relationship with another person but who is not legally married that person.

• Single refers to a person who has never been married, a married person who is no longer living with their spouse (separated) and has not remarried, a person who has obtained a legal divorce and has not remarried, and a person who has been widowed and has not remarried.

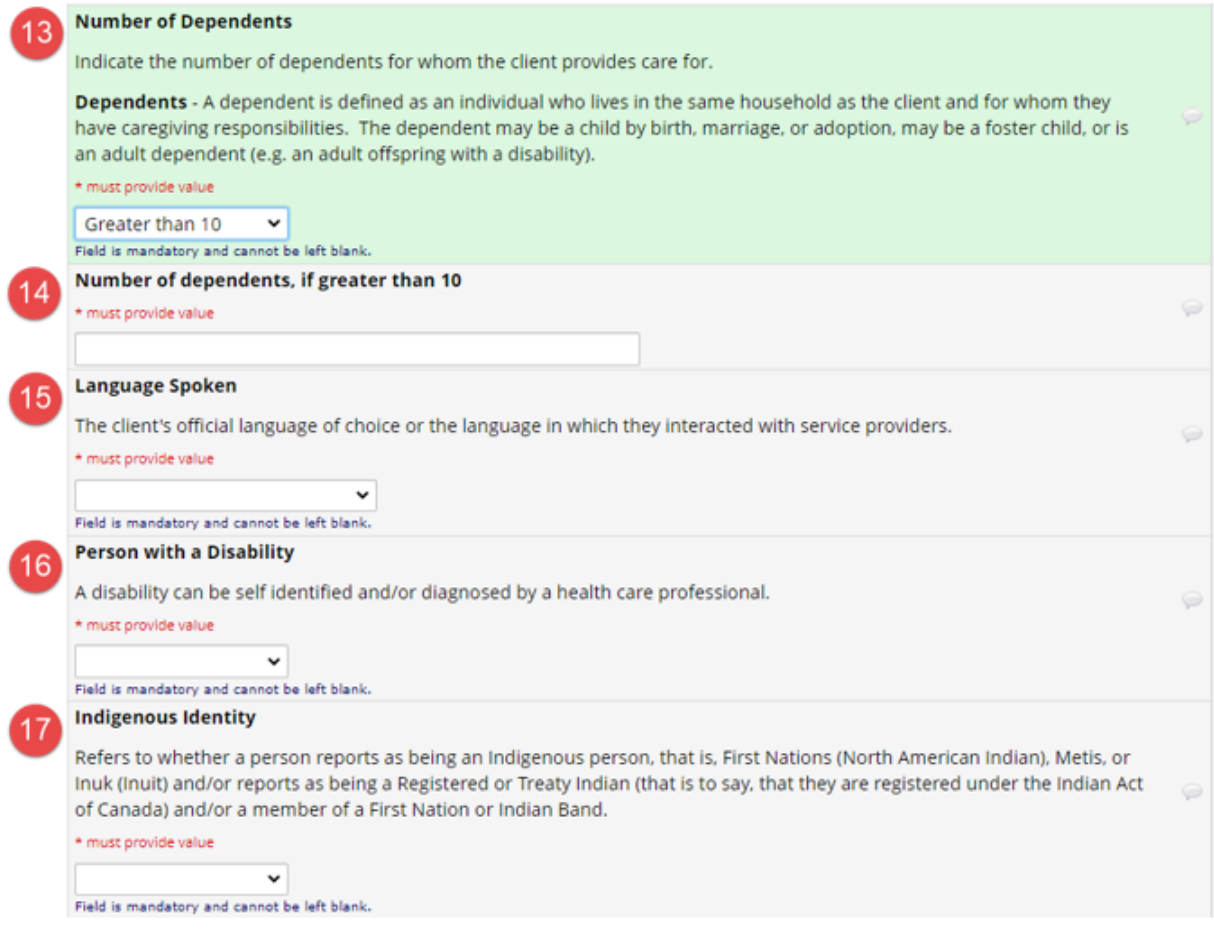

An explanation of the fields pictured above are provided here. See the Reference Sheet for Correcting REDCap Errors on the [MHSU Psychosocial Rehabilitation Toolkit](http://insidenet.interiorhealth.ca/Clinical/MHA/Pages/MHSUPsychosocialRehabToolkit.aspx) (IH MHSU) and the [WDA & REDCap Resource Sheet](https://www.interiorhealth.ca/sites/default/files/PDFS/wda-and-redcap-resource-sheet.pdf) (contracted service providers) for more information.

#### **13 Number of**  Select the number of client's dependents from the drop-down menu.

- **Dependents** • Must be completed.
- (Mandatory) • A dependent is defined as an individual who lives in the same household as the client and for whom the client has caregiving responsibilities. The dependent may be a child by birth, marriage, adoption, a foster child, or an adult dependent (e.g. an adult offspring with a disability).

• Select '0' from the drop-down menu if no dependents.

• If greater than 10 dependents, select 'Greater than 10' and enter number of dependents in the **Number of dependents, if greater than 10** field that appears.

• If client chooses not to report select 'Prefer not to report' from dropdown menu.

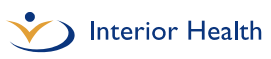

• No longer need to enter default value if client chooses not to report.

**14 NEW: Number of dependents, if greater than 10** (Conditional) • Must be completed if 'Greater than 10' is selected for **Number of Dependents** as pictured in the sample image above. • Field is hidden unless 'Greater than 10' is selected. • Required if 'Greater than 10' is selected for **Number of Dependents**. • Correct format: Numeric digits only • Correct entry: 11 • Incorrect entry: eleven **15 Language Spoken** (Mandatory) Select 'English only', 'French only', 'English and French' or 'Not a federal official language' from the drop-down menu. • Must be completed. **16 Person with a Disability** (Mandatory) Select 'Yes', 'No' or 'Prefer not to report' from the drop-down menu. • Must be completed. • A disability can be self-identified and/or diagnosed by a health care professional. **17 Indigenous Identity** (Mandatory) Select 'Yes', 'No' or 'Prefer not to report' from the drop-down menu. • Must be completed. • Indigenous identity refers to whether a person identifies themselves as Indigenous, that is, First Nations (North American Indian), Métis, or Inuk (Inuit) and/or as a Registered or Treaty Indian (that is, registered under the Indian Act of Canada) and/or being a member of

a First Nation or Indian band.

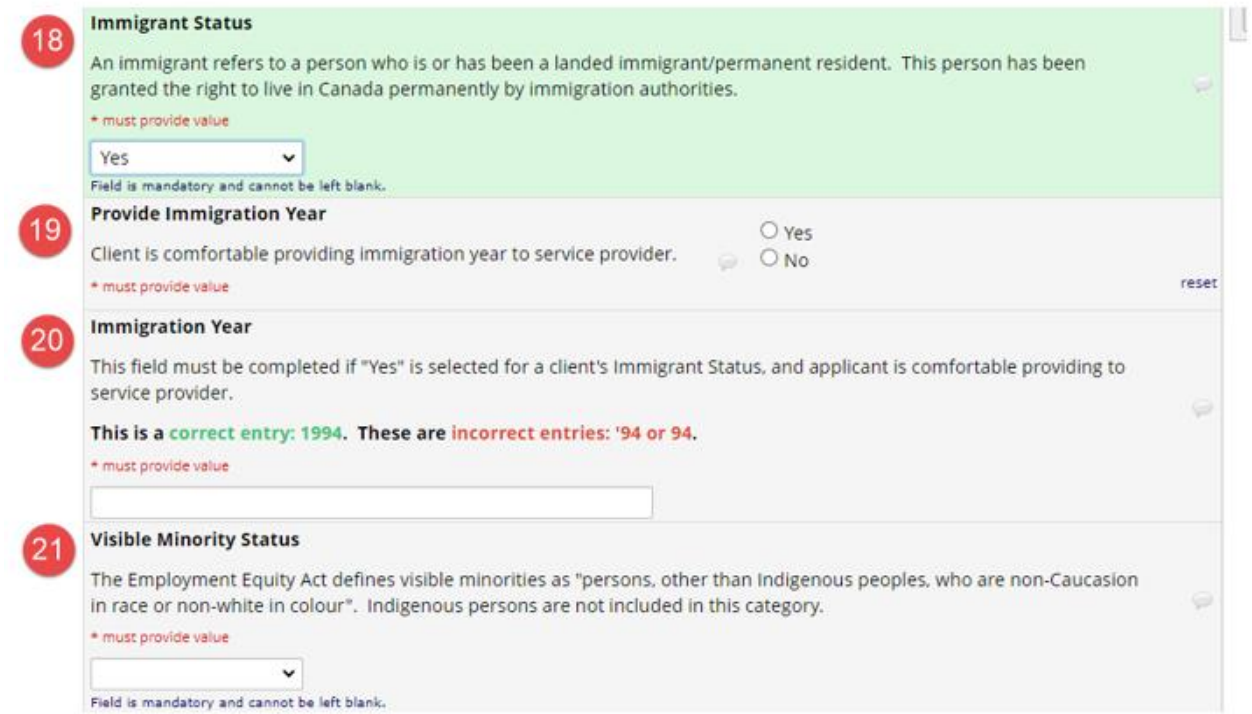

An explanation of the fields pictured above are provided here. See the Reference Sheet for Correcting REDCap Errors on the **MHSU Psychosocial Rehabilitation Toolkit** (IH MHSU) and the [WDA & REDCap Resource Sheet](https://www.interiorhealth.ca/sites/default/files/PDFS/wda-and-redcap-resource-sheet.pdf) (contracted service providers) for more information.

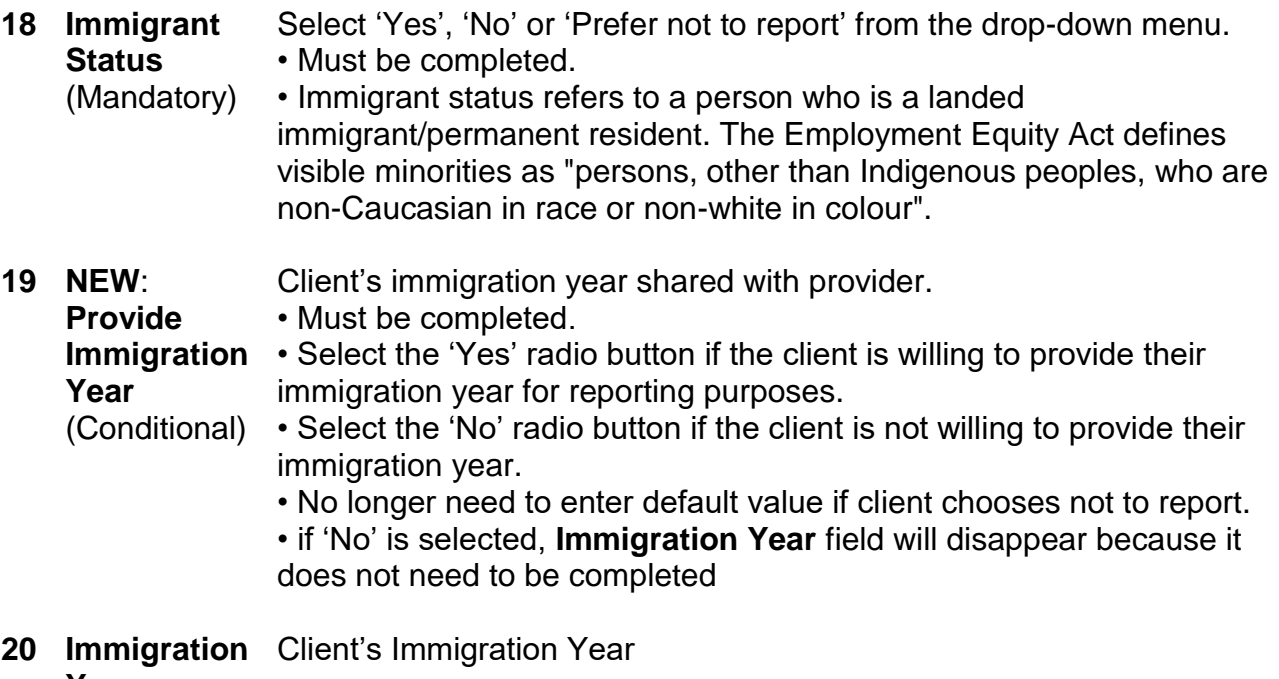

**Year**

(Conditional)

• Must be completed if 'Yes' is selected for **Provide Immigration Year**.

- Field is hidden if 'No' is selected for **Provide immigration Year**.
- Include year only do not include day or month of immigration
- Correct format: 4 numeric digits only.
- Correct entry: 1994
- Incorrect entries: 94 or '94

**21 Visible Minority Status** (Mandatory) Select 'Yes', 'No' or 'Prefer not to report' from the drop-down menu. • Must be completed. • Visible minority status is defined as "persons, other than Indigenous peoples, who are non-Caucasian in race or non-white in colour." Indigenous persons are not included in this category.

#### <span id="page-28-0"></span>Client Address Information

Enter client Address Information as requested in the Participant Information form fields pictured below.

**Note:** The Address Information section of the Participant Information form now contains hidden, conditional fields that are not visible until other fields are completed. Read and follow the instructions and correct entry format examples on the Participant Information form in REDCap as these instructions have changed. Any client records containing errors cannot be submitted for mandatory provincial and federal reporting.

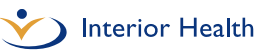

l Ï

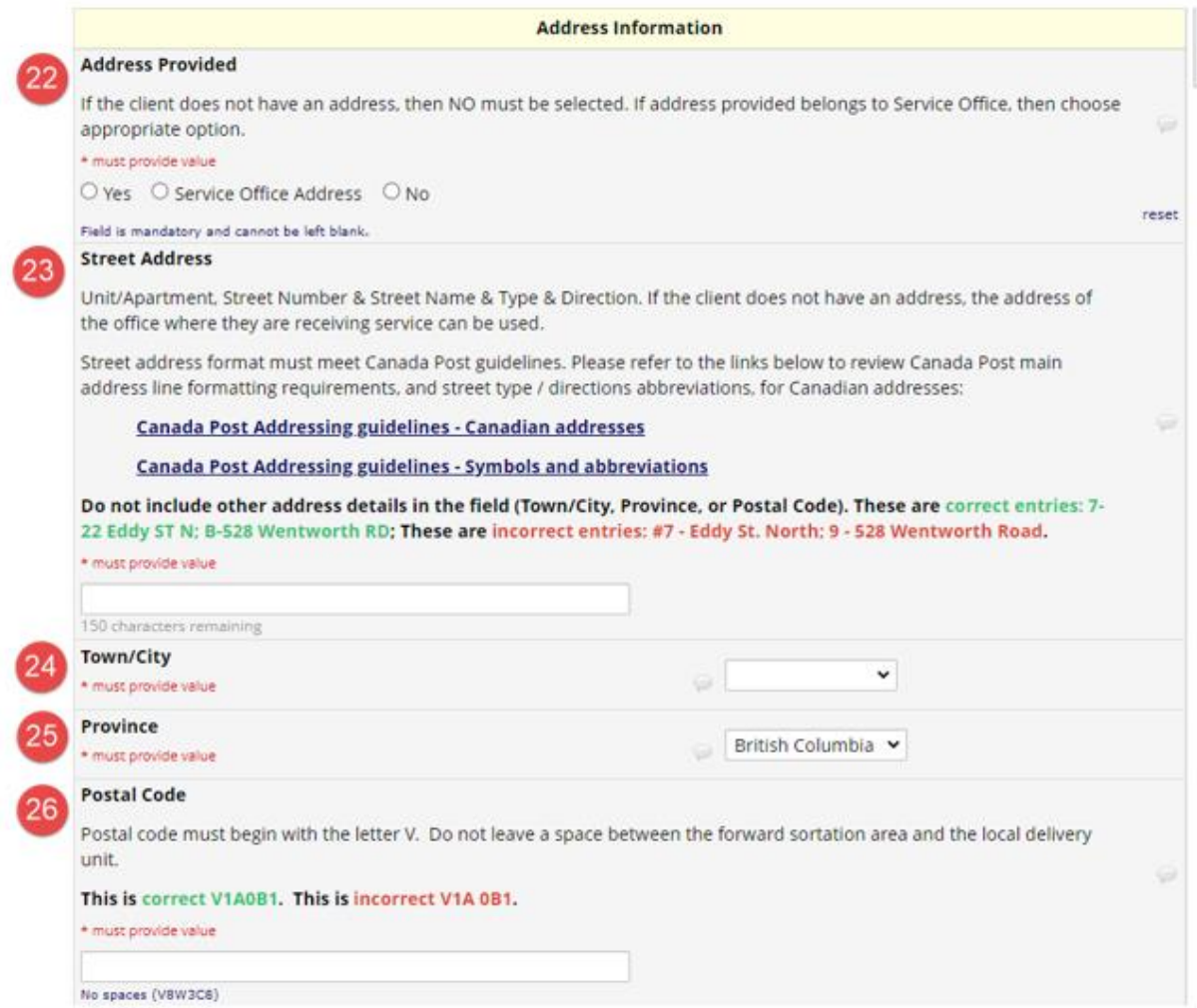

An explanation of the fields pictured above are provided here. See the Reference Sheet for Correcting REDCap Errors on the **MHSU Psychosocial Rehabilitation** [Toolkit](http://insidenet.interiorhealth.ca/Clinical/MHA/Pages/MHSUPsychosocialRehabToolkit.aspx) (IH MHSU) and the [WDA & REDCap Resource Sheet](https://www.interiorhealth.ca/sites/default/files/PDFS/wda-and-redcap-resource-sheet.pdf) (contracted service providers) for more information.

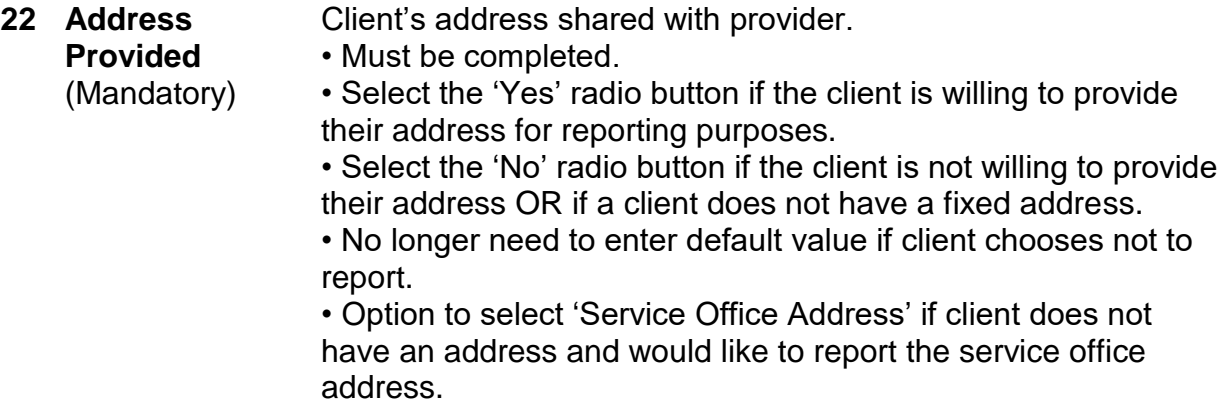

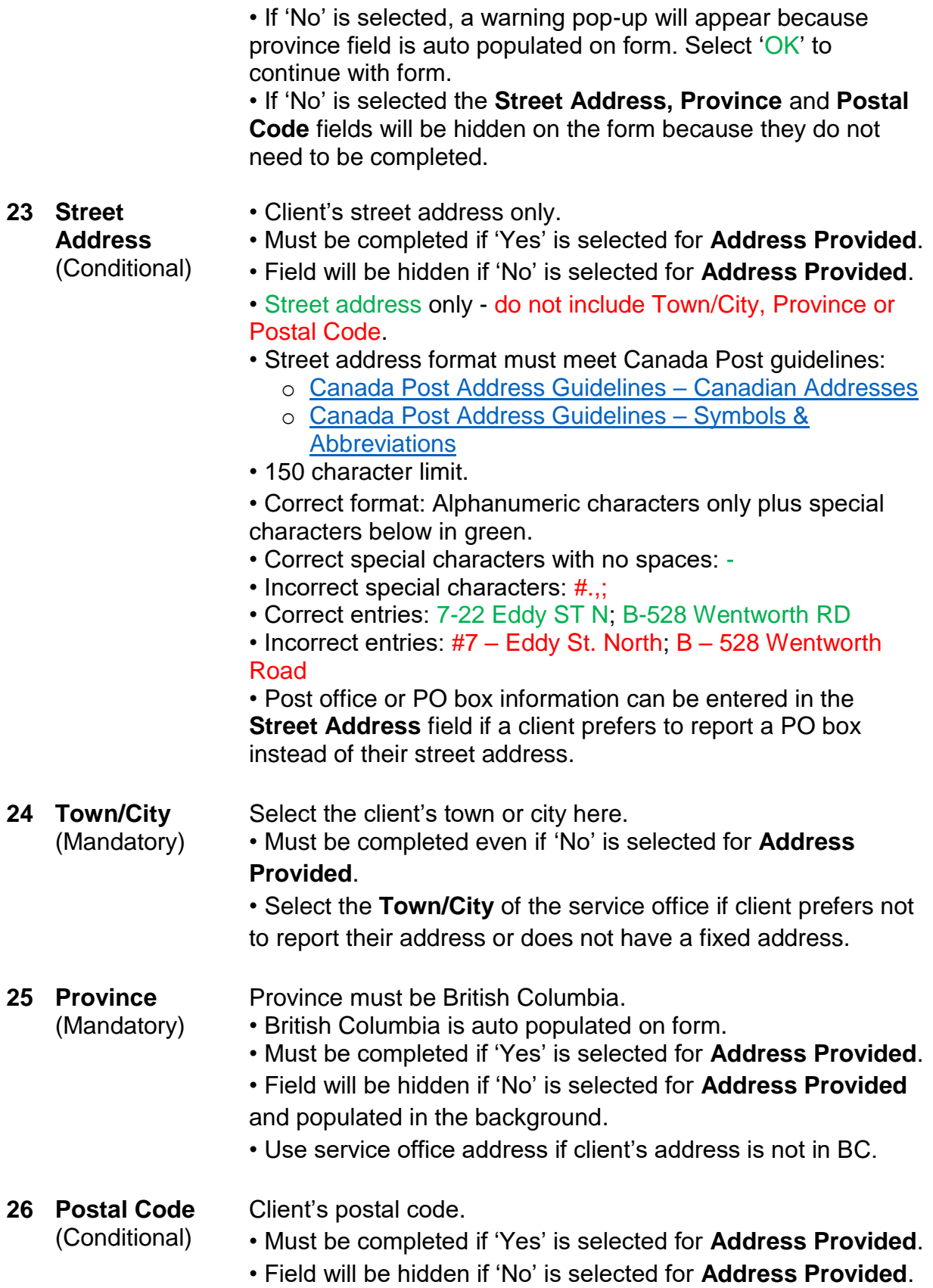

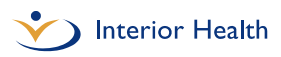

- Correct format: Alphanumeric characters only, no spaces between characters, alphabetical characters must be capitalized, no special characters or symbols.
- Postal code must begin with letter 'V'.
- Correct entry: V1A0B1
- Incorrect entries: V1A 0B1 or v1a0b1 or V!S!X1 or No Postal CodeV1A0B1

#### <span id="page-31-0"></span>Action Plan Information

Enter Action Plan Information as requested in the Participant Information form fields pictured below.

**Note:** The Action Plan Information section of the Participant Information form contains hidden, conditional fields that are not visible until other fields are completed. Read and follow the instructions and correct entry format examples on the Participant Information form in REDCap as these instructions have changed. Any client records containing errors cannot be submitted for mandatory provincial and federal reporting.

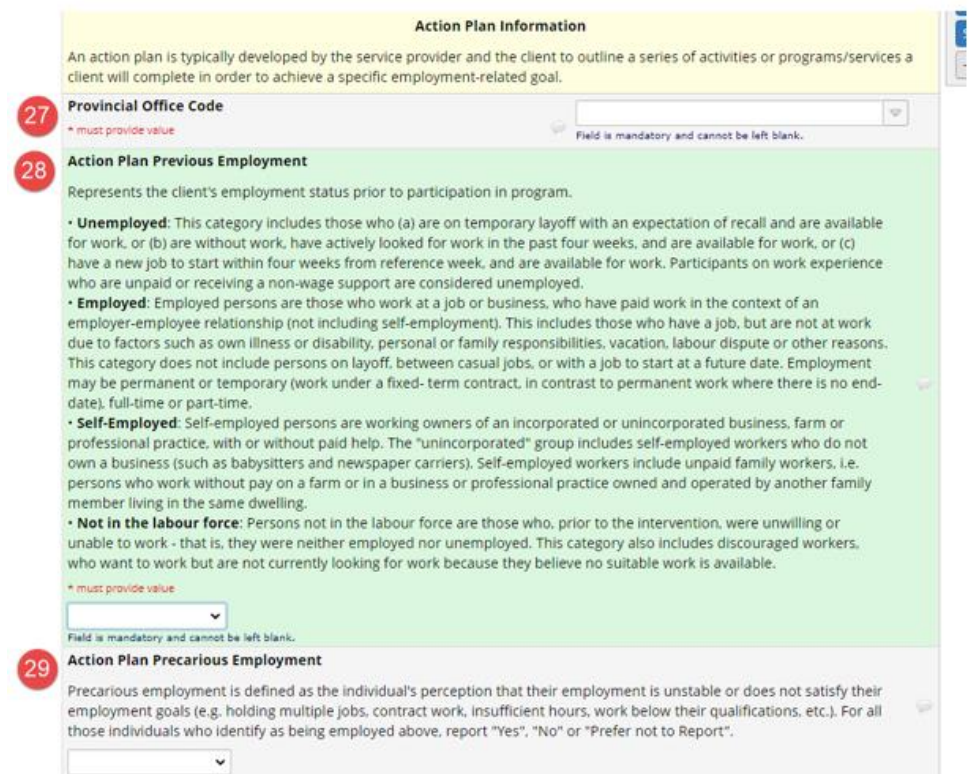

An explanation of the fields pictured above are provided here. See the Reference Sheet for Correcting REDCap Errors on the **MHSU Psychosocial Rehabilitation** 

[Toolkit](http://insidenet.interiorhealth.ca/Clinical/MHA/Pages/MHSUPsychosocialRehabToolkit.aspx) (IH MHSU) and the [WDA & REDCap Resource Sheet](https://www.interiorhealth.ca/sites/default/files/PDFS/wda-and-redcap-resource-sheet.pdf) (contracted service providers) for more information.

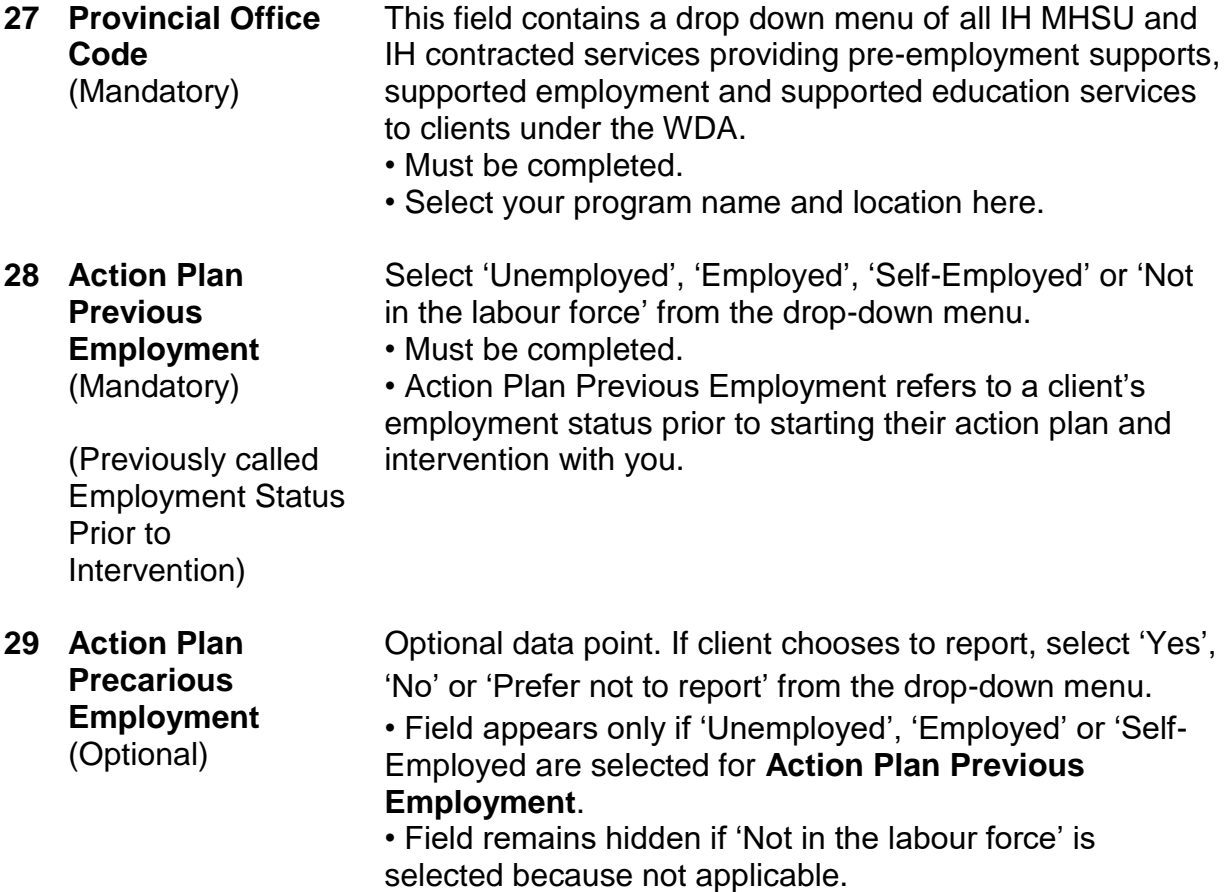

![](_page_33_Picture_0.jpeg)

![](_page_33_Picture_2.jpeg)

An explanation of the fields pictured above are provided here. See the Reference Sheet for Correcting REDCap Errors on the [MHSU Psychosocial Rehabilitation](http://insidenet.interiorhealth.ca/Clinical/MHA/Pages/MHSUPsychosocialRehabToolkit.aspx)  [Toolkit](http://insidenet.interiorhealth.ca/Clinical/MHA/Pages/MHSUPsychosocialRehabToolkit.aspx) (IH MHSU) and the [WDA & REDCap Resource Sheet](https://www.interiorhealth.ca/sites/default/files/PDFS/wda-and-redcap-resource-sheet.pdf) (contracted service providers) for more information.

![](_page_33_Picture_128.jpeg)

![](_page_34_Picture_246.jpeg)

still not ready for labour market participation and is moving on to a new goal/new Action Plan.

• Use 'Unspecified' if a client passes away before completing an Action Plan.

#### <span id="page-35-0"></span>Intervention Information

Enter Intervention Information as requested in the Participant Information form fields pictured below.

**Note:** The Intervention Information section of the Participant Information form contains hidden, conditional fields that are not visible until other fields are completed. Read and follow the instructions and correct entry format examples on the Participant Information form in REDCap as these instructions have changed. Any client records containing errors cannot be submitted for mandatory provincial and federal reporting.

![](_page_35_Picture_132.jpeg)

An explanation of the field pictured above is provided here. See the Reference Sheet for Correcting REDCap Errors on the [MHSU Psychosocial Rehabilitation Toolkit](http://insidenet.interiorhealth.ca/Clinical/MHA/Pages/MHSUPsychosocialRehabToolkit.aspx) (IH MHSU) and the [WDA & REDCap Resource Sheet](https://www.interiorhealth.ca/sites/default/files/PDFS/wda-and-redcap-resource-sheet.pdf) (contracted service providers) for more information.

**34 Intervention Title** (Mandatory) Intervention Title refers to the 3 WDA program categories. • Select one of the three options from the drop-down menu that best describes the service you are providing: 'Pre-Employment Support Services', 'Supported Employment Services' or 'Supported Education Services'. • Must be completed.

Once the Intervention Title is selected, the Intervention Code options will appear as pictured below. Supported Education Services is pictured as an example only.

![](_page_36_Picture_114.jpeg)

An explanation of the fields pictured above are provided here. See the Reference Sheet for Correcting REDCap Errors on the **MHSU Psychosocial Rehabilitation** [Toolkit](http://insidenet.interiorhealth.ca/Clinical/MHA/Pages/MHSUPsychosocialRehabToolkit.aspx) (IH MHSU) and the [WDA & REDCap Resource Sheet](https://www.interiorhealth.ca/sites/default/files/PDFS/wda-and-redcap-resource-sheet.pdf) (contracted service providers) for more information.

![](_page_36_Picture_115.jpeg)

![](_page_37_Picture_1.jpeg)

![](_page_37_Picture_125.jpeg)

An explanation of the fields pictured above are provided here. See the Reference Sheet for Correcting REDCap Errors on the **MHSU Psychosocial Rehabilitation** [Toolkit](http://insidenet.interiorhealth.ca/Clinical/MHA/Pages/MHSUPsychosocialRehabToolkit.aspx) (IH MHSU) and the [WDA & REDCap Resource Sheet](https://www.interiorhealth.ca/sites/default/files/PDFS/wda-and-redcap-resource-sheet.pdf) (contracted service providers) for more information.

![](_page_38_Picture_247.jpeg)

![](_page_39_Picture_159.jpeg)

An explanation of the fields pictured above are provided here. See the Reference Sheet for Correcting REDCap Errors on the **MHSU Psychosocial Rehabilitation** [Toolkit](http://insidenet.interiorhealth.ca/Clinical/MHA/Pages/MHSUPsychosocialRehabToolkit.aspx) (IH MHSU) and the [WDA & REDCap Resource Sheet](https://www.interiorhealth.ca/sites/default/files/PDFS/wda-and-redcap-resource-sheet.pdf) (contracted service providers) for more information.

![](_page_39_Picture_160.jpeg)

![](_page_40_Picture_0.jpeg)

• **NEW**: **See Appendix B of this guide for Intervention** 

![](_page_40_Picture_163.jpeg)

**Code definitions.**

#### <span id="page-40-0"></span>Form Status & Saving Your Work

#### *Form Status*

Use the Form Status section pictured below to indicate whether you are actively working with a client.

**NOTE**: This is not a mandatory field and is not reported on.

![](_page_40_Picture_164.jpeg)

For help identifying which clients you are actively working on action plans and interventions with:

- **Incomplete**: Select 'Incomplete' if a client's action plan is in progress.
- **Complete**: Select 'Complete' once a client's action plan is complete (or a new Action Plan is being started) and all required fields are completed.

If a client wants to continue with the same action plan or goal at the end of 60 months or 5 years, a new action plan needs to be created in REDCap.

#### *Save Your Work*

Save your work at the bottom of the Form Status section. You can either select the '**Save and Exit Form**' blue quick button pictured below, or select one of the save options in the drop-down menu pictured below.

![](_page_41_Picture_132.jpeg)

'**Save & Stay**' and '**Save & Exit Record**' are the most user friendly save options.

- 1. '**Save & Stay**': Select this to save your work and keep working on the same client record.
- 2. '**Save & Exit Record**': Select this to save your work and exit the client record you are currently in.

Click the gray '**Cancel**' button circled above to leave the record you are working in without saving your work.

### **REDCap will log you out after 30 minutes of inactivity. Make sure you save your work!**

**Note:** Download and print a blank Participant Information form by clicking the '**Download PDF of Instrument**' button at the top of existing client records as pictured below. **Electronic collection of information is strongly recommended due to the nature of the client information being collected.**

![](_page_42_Picture_70.jpeg)

#### <span id="page-42-0"></span>Data Quality Alerts When Saving Your Work

There are two different alerts you might see when saving your work:

- 1. Warnings for missing \*must provide value fields;
- 2. Data quality warnings.

#### *Missing \*must provide value fields*

If any of the required \*must provide value fields are incomplete when saving your record, an alert message similar to the one below will appear identifying which mandatory fields still need to be completed.

![](_page_43_Picture_1.jpeg)

![](_page_43_Picture_2.jpeg)

Select '**Okay**' at the bottom to return to the record and complete the required fields. Follow the instructions on the Reference Sheet for Correcting REDCap Errors available on the [MHSU Psychosocial Rehabilitation Toolkit](http://insidenet.interiorhealth.ca/Clinical/MHA/Pages/MHSUPsychosocialRehabToolkit.aspx) (IH MHSU) and the [WDA & REDCap](https://www.interiorhealth.ca/sites/default/files/PDFS/wda-and-redcap-resource-sheet.pdf)  [Resource Sheet](https://www.interiorhealth.ca/sites/default/files/PDFS/wda-and-redcap-resource-sheet.pdf) (contracted service providers) to complete any missing required fields.

Selecting '**Okay**' on the screen that appears similar to the one above will also allow you to view any data quality warnings for the record that will appear next.

**Note**: If '**Ignore and leave record'** is selected, it will skip the data quality warnings discussed below until the next time you save the record.

**A reminder that ALL \*must provide value fields must be completed for quarterly submission deadlines. Any records with missing required fields cannot be submitted for mandatory provincial and federal reporting.** 

#### *Data Quality Warnings*

If any fields on the form contain data entries that have not been entered correctly when saving your record, a warning message similar to the one below will appear identifying which fields contain errors.

To view these warnings, select '**Okay**' on the previous missing required field alert that appears.

 $\boldsymbol{\times}$ 

#### A. WARNING: Data Quality rules were violated!

The Data Quality rules listed below were found to have discrepancies for this record. Review the table below to see which rules were violated so that the data values for the fields involved can be corrected, if necessary. You may exclude a result in the table by clicking the 'exclude' link on the right side, after which that rule will no longer be displayed for this record whenever the record is saved.

![](_page_44_Picture_98.jpeg)

Follow the instructions on the Reference Sheet for Correcting REDCap Errors available on the **[MHSU Psychosocial Rehabilitation Toolkit](http://insidenet.interiorhealth.ca/Clinical/MHA/Pages/MHSUPsychosocialRehabToolkit.aspx)** (IH MHSU) and the WDA & REDCap [Resource Sheet](https://www.interiorhealth.ca/sites/default/files/PDFS/wda-and-redcap-resource-sheet.pdf) (contracted service providers) to correct entries with data quality warnings.

**All errors must be corrected for quarterly data submission deadlines. Any client records containing errors cannot be submitted for mandatory provincial and federal reporting.**

## <span id="page-44-0"></span>*Edit a Client Record*

To update an existing client record or Participant Information form, click '**Add/Edit Records**' on the left hand side of the **Workforce Development Project Home** page.

You will now see the **Workforce Development Add/Edit Records** page, similar to the image below.

![](_page_45_Picture_115.jpeg)

There are two options to search for existing client records on the **Workforce Development Add/Edit Records** page:

- 1. Search for a record using the Record Identification or Record ID number if you know it under **Choose an existing Record ID**, circled above.
- 2. Use the **Data Search** function: choose a field to search from the **Choose a field to search** drop-down menu picture above, such as Last Name, then type the Last Name in **Search Query** field, and click on the record from the results that appear.

If you aren't sure whether the record appearing is one you have created, click on the new '**My Client Report**' and select the client record you want to edit from the report. This option is outlined below.

## <span id="page-45-0"></span>*Run a Report*

#### <span id="page-45-1"></span>View Your Client List & Program Client List

Run a report to view your client list. There are now two report options in REDCap for viewing client records:

![](_page_46_Picture_1.jpeg)

- 1. **My Client List**: This report generates a list of the client records **only you** have created or records you have recently accessed (e.g. you were working with a client for a colleague while they were away).
	- a. Complete the **Assigned to User** field to have your records appear in this report.
- 2. **My Program Client List (previously called My Clients)**: This report generates a list of all client records created in the DAG you are assigned to.

To run these reports, click on the name of the report you want to view ('**My Client List**' or '**My Program Client List**') on the left hand side of the Project Home page under Reports, pictured below.

![](_page_46_Picture_6.jpeg)

You will now see the **Workforce Development Data Exports, Reports and Stats** page with your report, similar to the image below.

![](_page_47_Picture_111.jpeg)

To open and view a client record, click on the '**Record ID**' associated with that record, pictured above. REDCap automatically assigns clients a Record ID in numerical order based on the number assigned to their DAG and based on when Participant Information forms or records are created.

**Example**: On the test site, the staff member entering test client information belongs to DAG 1. Test Testerson was the first client record created. Their Record ID is 1-1. Reddy Redcap was the second client record created. Their Record ID is 1-2.

To sort a column, click on any of the double arrows at the top of each column title.

**Example**: To find a specific client quickly, click on the double arrows at the top of the Last Name or First Name columns pictured above. This will organize your My Clients report alphabetically. Then click on the Record ID of the client whose record you want to view. You can then view or edit that particular record.

You can also use the scroll bar at the bottom of your report to see a summary of all of the information you have entered for each client.

## <span id="page-47-0"></span>*Delete a Client Record*

Contact [WDA@interiorhealth.ca](mailto:WDA@interiorhealth.ca) if you create a duplicate client record or create a record for a client who does not need to be reported on under the WDA. REDCap users cannot delete client records. Include the Record ID number of the client record that needs to be

![](_page_48_Picture_1.jpeg)

deleted and the client's name for verification in your email. Client records cannot be recovered once they are deleted from REDCap.

## <span id="page-48-0"></span>*Log Out*

Always remember to log out when you are done using REDCap by clicking '**Log out**' at the top of the left hand side of your screen as pictured below. Remember to save your work before you log out.

As a security feature, REDCap will log you out after 30 minutes of inactivity. Save your work frequently.

![](_page_48_Figure_6.jpeg)

## <span id="page-48-1"></span>Additional Resources

Additional resources are linked below.

- **IH MHSU staff:** See the [MHSU Psychosocial Rehabilitation Toolkit](http://insidenet.interiorhealth.ca/Clinical/MHA/Pages/MHSUPsychosocialRehabToolkit.aspx) for further information on the WDA.
- **Contracted service providers:** See the [WDA & REDCap Resource Sheet](https://www.interiorhealth.ca/sites/default/files/PDFS/wda-and-redcap-resource-sheet.pdf) for further information.

## <span id="page-48-2"></span>**Help**

Who to contact with questions:

- Contact the IMIT Service Desk at [ServiceDesk@interiorhealth.ca](mailto:ServiceDesk@interiorhealth.ca) for any technical issues. (Example: Why am I seeing an error message when I click on….).
	- o **Contracted service providers:** Tell the Service Desk that you are an external REDCap user.
- Contact the MHSU Network at  $wda@$  interiorhealth.ca for any other questions.

# <span id="page-49-0"></span>Appendix A – WDA Intervention Titles & Codes

Services under the WDA are grouped into three intervention titles or types as outlined below. Examples of intervention codes for each intervention title are provided below.

## <span id="page-49-1"></span>*Pre-Employment Support Services*

The objective of pre-employment support services is to increase independence to enhance employment skills and opportunities. Services include:

- Employment assessments (such as an Occupational Therapist assessment) that may be carried out over one or more sessions;
- Counselling and supports to establish employment goals;
- Social skills training, e.g. to improve communication skills;
- Resume writing support;
- Job development services such as job search and job start supports;
- Job interview assistance;
- Coaching to support the client to get ready for employment opportunities, including supported employment;
- Employment skill development, learning specific employment skills such as computer literacy;
- Paid or unpaid work experiences such as Work Crews looking after garden maintenance;
- Therapeutic Volunteer Programs (TVP) to provide volunteer opportunities to improve social and communication skills;
- Additional enabling supports that individuals require to participate in employment services (e.g. assistive devices, workplace attendants); and
- Short-term training.

## <span id="page-49-2"></span>*Supported Employment Services*

The objective of supported employment services is to support clients to successfully achieve and maintain competitive employment. Services include:

- Placement and training opportunities in a competitive employment setting;
- Individual Placement Support (IPS) programs to support individuals in competitive employment settings;
- Social Enterprise Programs providing employment opportunities and on the job training;

![](_page_50_Picture_1.jpeg)

- Job coaching and extended employment supports and follow up (for both the client and employer);
- Employment finding and connecting services;
- Rapid access to services for clients at risk of losing their employment;
- Additional enabling supports that individuals require to participate in employment services (e.g. assistive devices, workplace attendants); and
- Self-employment assistance.

## <span id="page-50-0"></span>*Supported Education Services*

The objective of supported education services is to increase independence and successfully complete post-secondary studies. Services include:

- Counselling and supports to establish educational goals;
- Assistance in participation of education upgrading includes completing short term courses (e.g. food safe, first aid certifications), acquiring high school diplomas, and pursing post-secondary courses and certifications;
- Assistance with applying and registering for educational opportunities;
- Advocacy for special accommodations and supports to participate in educational opportunities (e.g. extending the educational course over a longer period of time to meet individual needs);
- Coaching to help clients maintain and complete their educational goals; and
- Additional enabling supports that individuals require to participate in educational settings (e.g. assistive devices, educational attendants).

# <span id="page-51-0"></span>Appendix B – Intervention Code Definitions

Intervention Codes are defined below. Definitions are taken from the WDA Glossary of Data Elements on the [MHSU Psychosocial Rehabilitation Toolkit](http://insidenet.interiorhealth.ca/Clinical/MHA/Pages/MHSUPsychosocialRehabToolkit.aspx) (IH MHSU) and the [WDA & REDCap Resource Sheet](https://www.interiorhealth.ca/sites/default/files/PDFS/wda-and-redcap-resource-sheet.pdf) (contracted service providers).

- **Job search assistance** Provides structured and individualized supports to assist individuals based on their existing level of skills and qualifications in conducting informed job search activities. Activities include individual or group assistance with: job searches; resume writing; interview and job preparation; job finding clubs, etc. Activities focus on finding work.
- **Counselling / coaching** Individualized case management services and counselling supports that monitor individuals' progression in implementing their action plan and/or provide specialized assessments and professional diagnostic services related to physical, social, intellectual, and/or psychological traits that may have an impact on their ability to participate in training or to occupy specific jobs.
- **Unassisted services** Employment resource centres that have available information on the local labour market, employment opportunities, career planning, education and training programs, and equipment to support unassisted job search, career planning, occupational requirements, and training programs.
- **Other employment assistance** Employment assistance service supported activities that are not identified in the other categories. This can include job retention activities and job placement assistance.
- **Occupational skills training** Funded interventions through public or private post-secondary institutions leading to certification or a diploma with the aim of obtaining employment for individuals. This includes individuals training while employed.
- **Short-term training** Short duration training certificates/courses (e.g. first aid certifications, food safety) needed to meet the specific job or industry requirements.

#### **Literacy, essential**  Individuals receive interventions that focus on upskilling of literacy, essential skills and language training and are assisted to complete

![](_page_52_Picture_111.jpeg)

Note: Codes for 221 – Wage Subsidies, 224 – (Targeted) Earnings supplements, and 311 – Fee Payer were removed from the list of applicable Intervention Codes (April 2022), because these interventions are not applicable in British Columbia, as per the Ministry of Health.